## **Catalog**

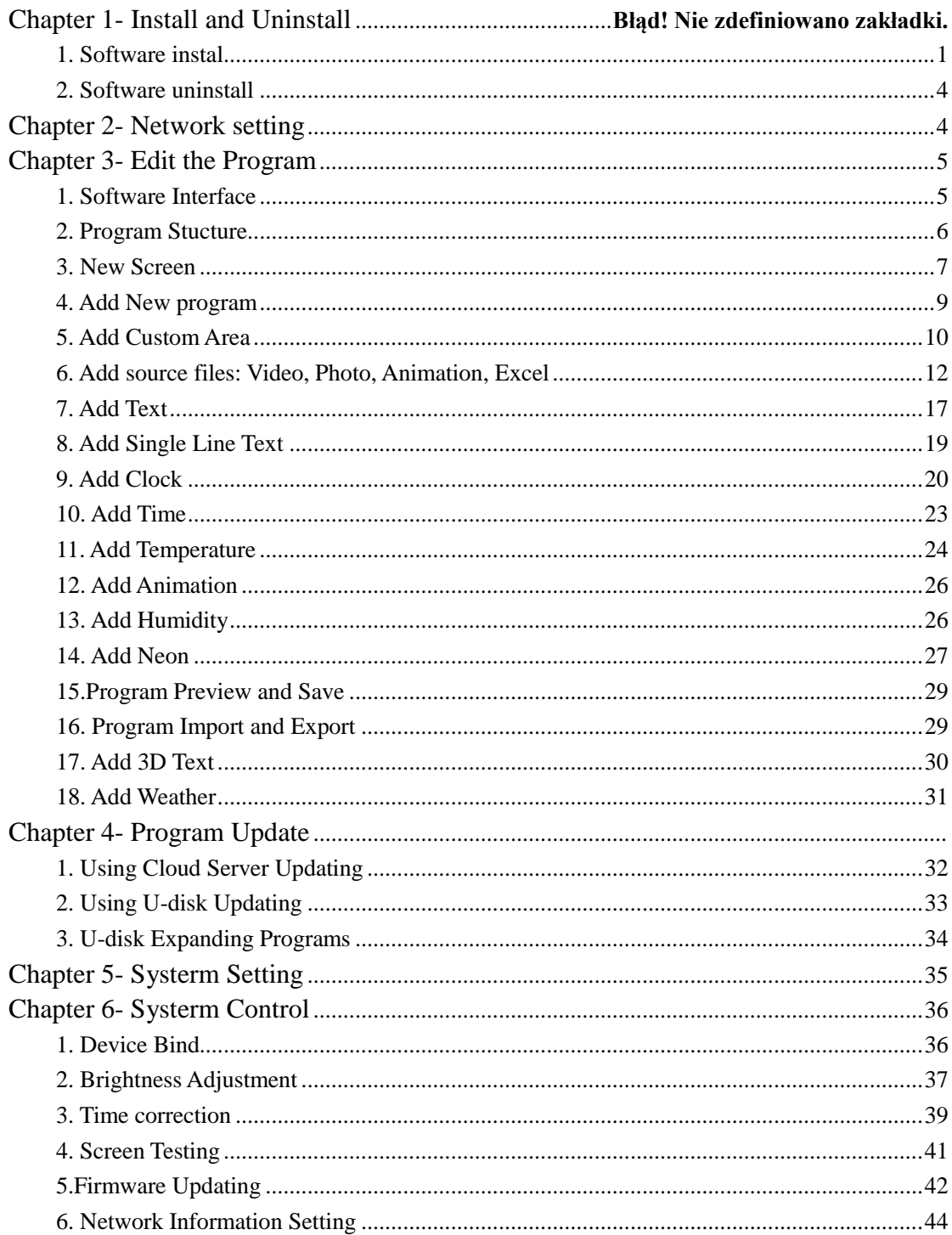

## <span id="page-1-0"></span>**Chapter 1- Install and Uninstall**

## 1. Software Install

1) Open the CD, double click the icon HDPlayer.X.X.X.X.exe(Like: HDPlayer 3.2.97.0.exe). Select the installer Language, click "ok".

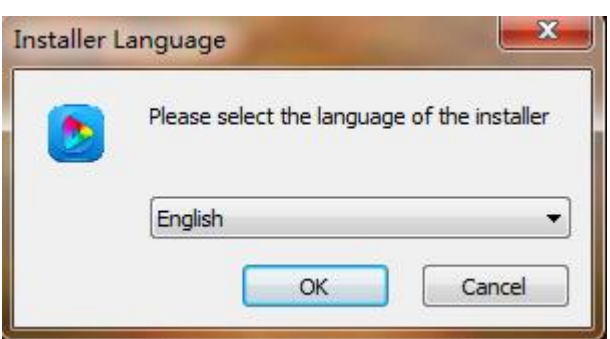

Fig. 1-1 Installer Language

2) Installation Interface, Click "next".

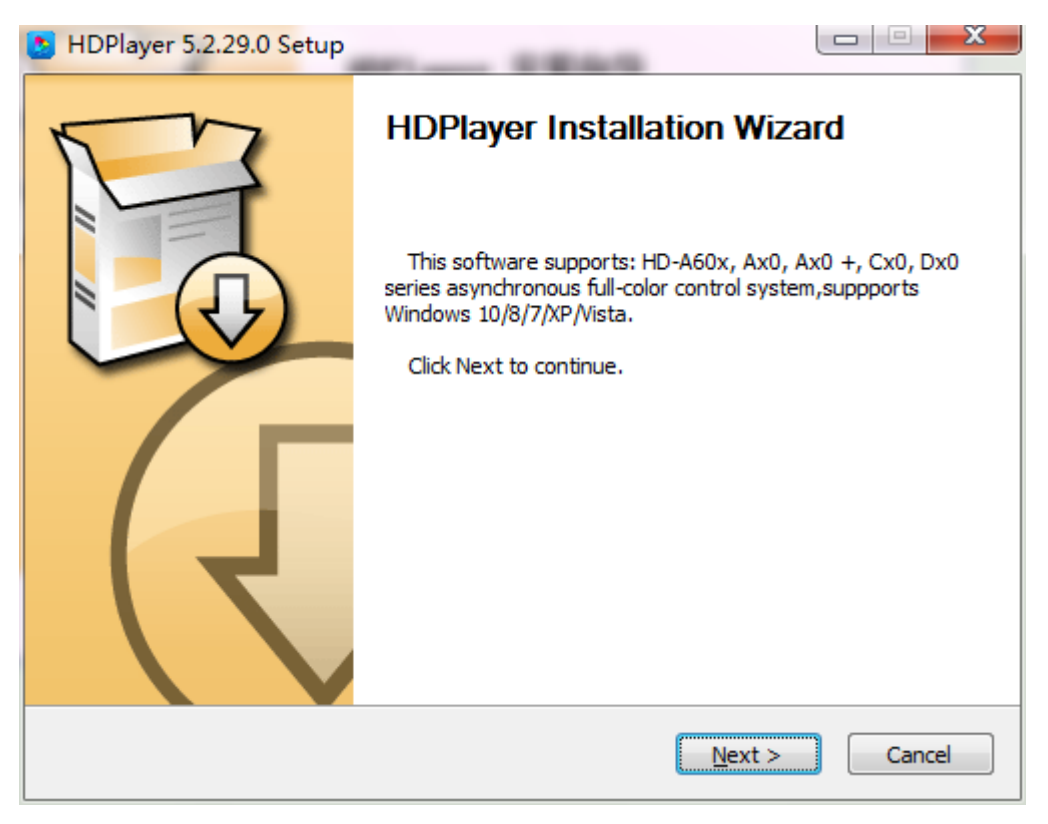

Fig. 1-2 Installation Guide

3) Confirm the Installation type, Click "Next".

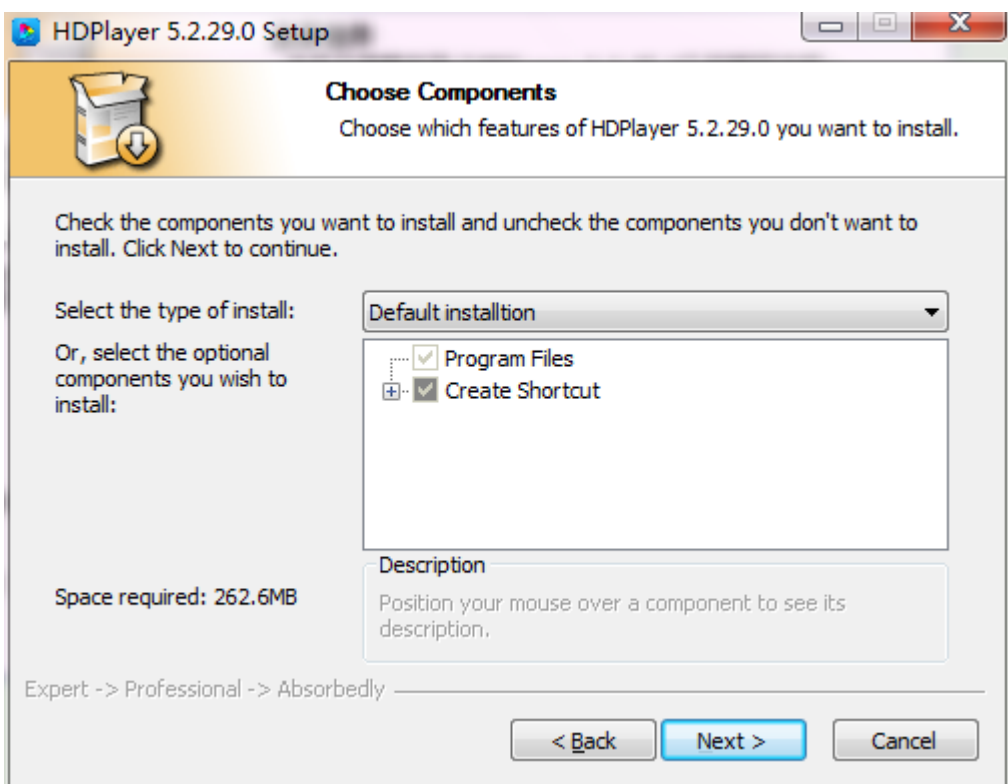

Fig.1-3 Installation type

4) Choose Installation Path, Click "Install".

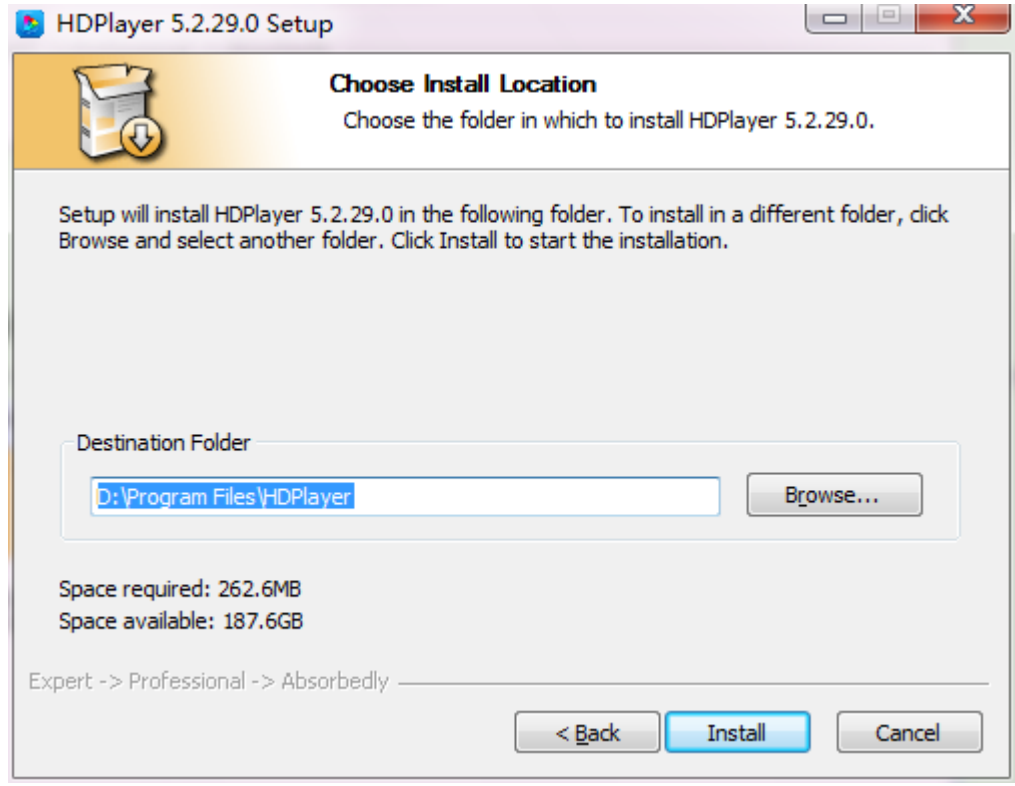

Fig. 1-4 Installation Path

5) Click "Finish".

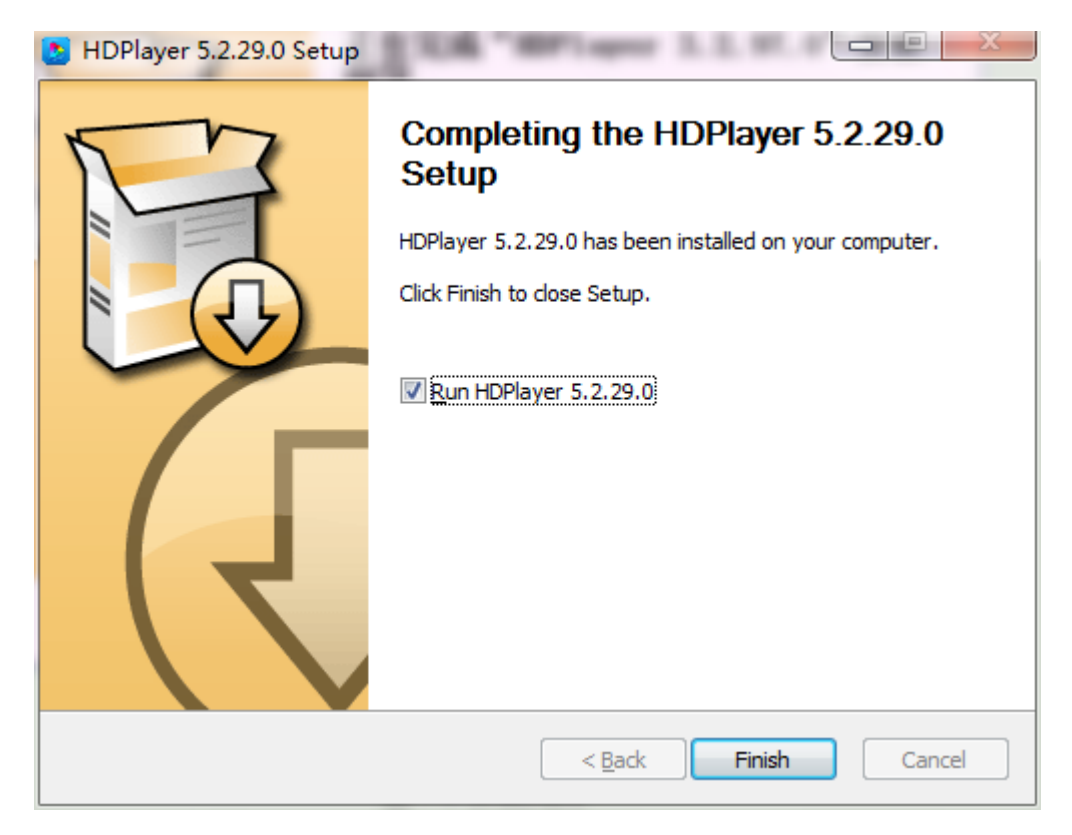

#### Fig. 1-5 Finish Installation

## <span id="page-4-0"></span>**2. Software Uninstall**

"Start"→ "All Programs"→"HDPlayer"→"Uninstall HDPlayer"

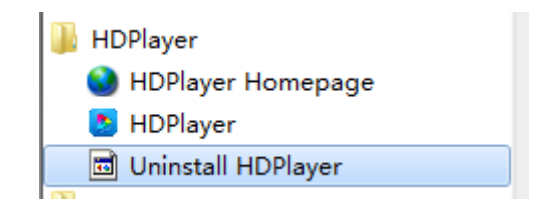

图 1-6 Software Uninstall

# **Chapter 2- Network setting**

<span id="page-4-1"></span>The controller can connect to the computer directly. It can also connect to the computer via the Router. No need to do network setting.

When connected with computer, the network port (The Green light always flicker, the orange light bright), then wait for few seconds (Windows XP need more than 50Seconds, Window7 only need 40Seconds).When the right corner of computer show Network normal (see below), it means it have been connected of network, ------then open the software HDPlayer, it will find the controller ID automatically.

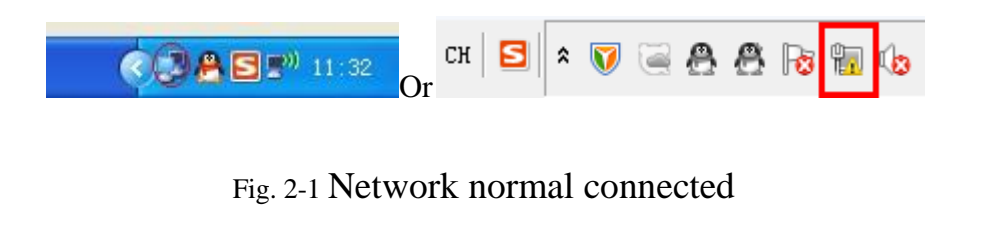

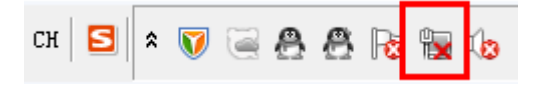

Fig. 2-2 Network abnormal connected

| HDPlayer                                           |                                 |                  |                          |                |                       |                  |                                    |             |             | 光出业儿                         |
|----------------------------------------------------|---------------------------------|------------------|--------------------------|----------------|-----------------------|------------------|------------------------------------|-------------|-------------|------------------------------|
| File Setting Control Language<br>Help              |                                 |                  |                          |                |                       |                  |                                    |             |             |                              |
| Program<br>Custon Area                             | $\Box$ Video<br>Photo Text      |                  | SingleLineText           | Text3D         | <sup>D</sup> 3 Office | $\bigcirc$ Clock | Animation                          | $\sum$ Tine | Tenp        | $\mathbf{v}$<br>Send » 1 » 0 |
| 心<br>$\circ x$<br>皓                                |                                 |                  |                          |                |                       |                  |                                    |             |             |                              |
| 4 Screen2<br>Program1                              |                                 |                  |                          |                |                       |                  |                                    |             |             |                              |
| Screen3                                            |                                 |                  |                          |                |                       |                  |                                    |             |             |                              |
|                                                    |                                 |                  |                          |                |                       |                  |                                    |             |             |                              |
|                                                    |                                 |                  |                          |                |                       |                  |                                    |             | He11o, 1234 |                              |
|                                                    |                                 |                  |                          |                |                       |                  |                                    | 5678        |             |                              |
|                                                    |                                 |                  |                          |                |                       |                  |                                    |             |             |                              |
|                                                    |                                 |                  |                          |                |                       |                  |                                    |             |             |                              |
|                                                    |                                 |                  | E                        |                |                       |                  |                                    |             |             | 100%                         |
|                                                    |                                 |                  |                          |                |                       |                  |                                    |             |             |                              |
| Program properties                                 | Playback mode                   |                  | 6.75<br>Playback control |                |                       |                  |                                    |             |             |                              |
| Frame                                              | O Play tines                    |                  | Specified time           |                |                       |                  |                                    |             |             |                              |
| $\mathbf v$<br>means and 1                         | $\vert - \vert$<br>$\mathbf{1}$ | $\boldsymbol{+}$ |                          |                |                       |                  | $\boldsymbol{\mathrm{v}}$          |             |             |                              |
| Background Music                                   | C Fixed length                  |                  | Specified week           |                |                       |                  |                                    |             |             |                              |
| $\begin{array}{ c c }\n\hline\n0 & \end{array}$ w. | 0:00:30                         | $\hat{\div}$     |                          | Monday Tuesday |                       |                  | Wednesday Thursday Friday Saturd w |             |             |                              |
|                                                    |                                 |                  | Specified date           |                |                       |                  |                                    |             |             |                              |
|                                                    |                                 |                  |                          |                |                       |                  | $\pi$                              |             |             |                              |
|                                                    |                                 |                  |                          |                |                       |                  |                                    |             |             |                              |
|                                                    |                                 |                  |                          |                |                       |                  |                                    |             |             |                              |
|                                                    |                                 |                  |                          |                |                       |                  |                                    |             |             |                              |
|                                                    |                                 |                  |                          |                |                       |                  |                                    |             |             |                              |
|                                                    |                                 |                  |                          |                |                       |                  |                                    |             |             |                              |
|                                                    |                                 |                  |                          |                |                       |                  |                                    |             |             |                              |
| Davis as Cannon Lat. (RayPlame: C10-00-R0000)      |                                 |                  |                          |                |                       |                  |                                    |             |             |                              |

Fig. 2-3 Device Found

If the cards connect to the computer via the Router, then the computer can control all the cards at the same time.

# **Chapter 3 Edit the Program**

#### <span id="page-5-1"></span><span id="page-5-0"></span>**1. Software Interface**

There is two parts in the software: play window and edit window.

**Play window** (what will show on the display): Use for showing the videos, photos and texts etc.

**Edit window:** Include the menu bar, tool bar, tree area, attribute area and status bar.

| HDPlayer<br>File Setting Control Language Help                                                                                                    | Menu Bar                                 |                            |                   |                                                                            | $\begin{array}{c c c c c c} \hline \multicolumn{3}{c }{\textbf{}} & \multicolumn{3}{c }{\textbf{}} & \multicolumn{3}{c }{\textbf{}} & \multicolumn{3}{c }{\textbf{}} & \multicolumn{3}{c }{\textbf{}} & \multicolumn{3}{c }{\textbf{}} & \multicolumn{3}{c }{\textbf{}} & \multicolumn{3}{c }{\textbf{}} & \multicolumn{3}{c }{\textbf{}} & \multicolumn{3}{c }{\textbf{}} & \multicolumn{3}{c }{\textbf{}} & \multicolumn{3}{c }{\textbf$ |
|----------------------------------------------------------------------------------------------------|------------------------------------------|----------------------------|-------------------|----------------------------------------------------------------------------|----------------------------------------------------------------------------------------------------|
| Program<br>Video<br>Custon Area                                                                                                    | <b>T</b> Photo<br>Text<br>SingleLineText | Text3D<br><b>P3 Office</b> | Clock & Anination | Tine<br>Tenp                                                               | » Send » I » O                                                                                                    |
| Ph<br>$\boldsymbol{\mathsf{x}}$<br>$\bullet$<br>Screen2<br><b>Tool Bar</b><br>4 D Program1<br>Frame1<br>区域1<br>区域2<br>区域3<br>Screen3<br>$\blacktriangleright$ Tree Area<br><sup>4</sup> Program1<br>© Clock1<br>Text1 | Window<br><b>Display</b>                 |                            |                   | Hello, 1234<br>5678                                                        | 100%                                                                                                    |
| Area properties                                                                                                    |                                          |                            |                   | (JPG)                                                                      | ÷.                                                                                                    |
| Layout<br>$+$<br>$\Omega$<br>226, 480<br>221, 0<br>$\bigcirc$<br>$\Box$ Frame<br>$\mathcal{P}$<br>-----<br>$\checkmark$<br>Transparency<br>$\curvearrowright$<br>$+$<br>100 <sub>%</sub><br>$\frac{1}{2}$             | <b>JPG</b><br>-5                         |                            |                   | Display<br>Ø<br>Randon<br>$\mathcal{R}$<br>Clear<br>Randon<br>Hold<br>5.0S | $-$ 5<br>$\sqrt{5}$<br>$\bullet$<br>$\frac{\bullet}{\bullet}$                                                                                                    |
| <b>Arribute Area</b>                                                                                                    |                                          |                            |                   |                                                                            |                                                                                                    |
| Status Bar                                                                                                    |                                          |                            |                   |                                                                            |                                                                                                    |
| Device Connected: [BoxPlayer:C10-00-B0000]                                                                                                    |                                          |                            |                   |                                                                            |                                                                                                    |

Fig.3-1 Software Interface

Menu Bar: Include files, setting, control, language and help.

**Tool Bar**: Include program, area, source file, text, document, clock and timer etc.

**Attribute Area**: Showing each section's information; Set the frame, the playing effect and playing time.

**Tree Area:** Showing all the contents of this program.

**Status bar**: Detecting the card information.

## <span id="page-6-0"></span>**2. Program Structure**

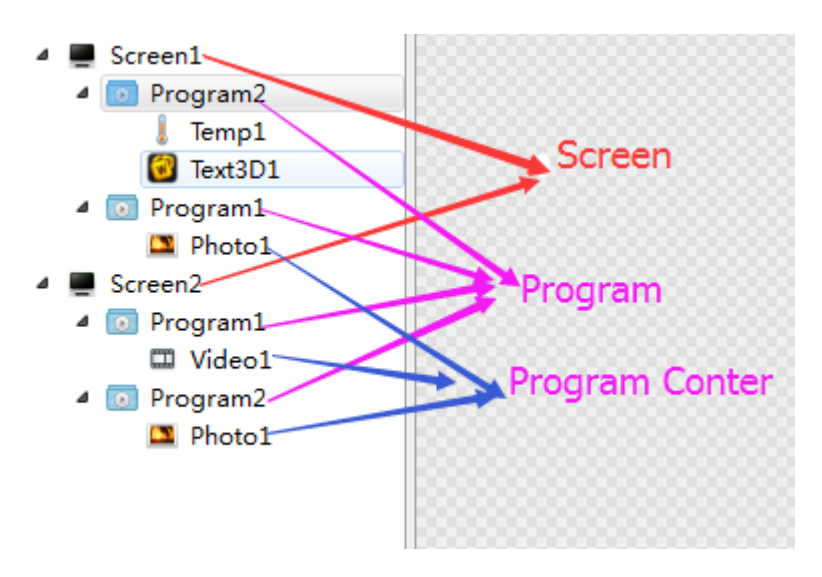

Fig.3-2 Program Structure

## <span id="page-7-0"></span>**3. New Screen**

Select the menu bar  $\text{[File]} \rightarrow \text{[New]}$  option or press Ctrl + N key to create a new display, and can add multiple display at the tree area. To delete the display, select the display, and then press Delete or right-click to select the Delete option to delete the display.

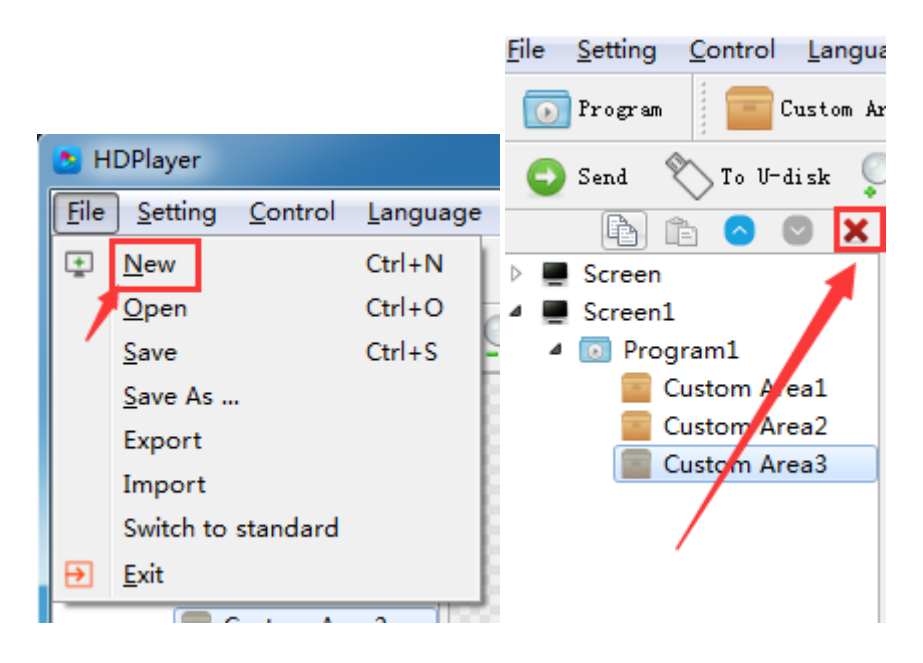

## **1**)**Setting the play window**

Click  $\mathsf{I}$  Setting  $\mathsf{I} \rightarrow \mathsf{I}$  Screen Parameter Setting  $\mathsf{I}$ , into the parameter setting interface: (The width and Height it is led display size)

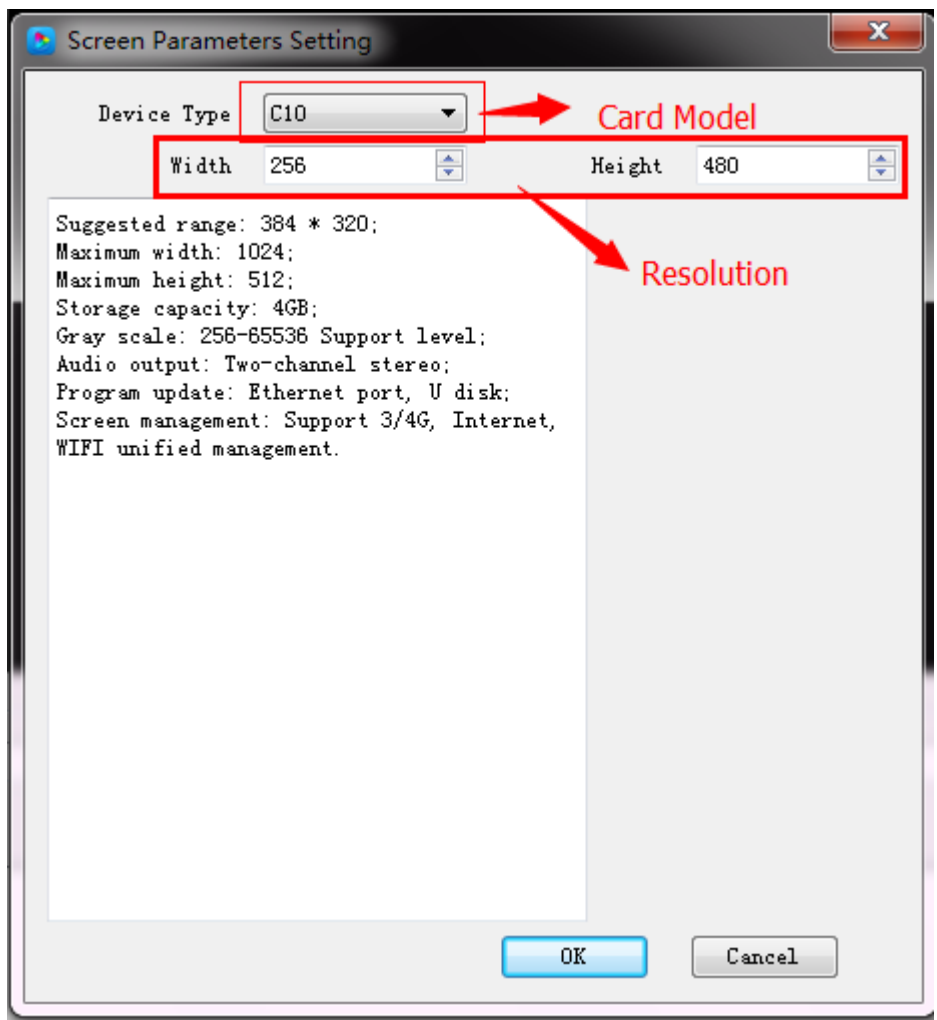

Fig. 3-3 Screen Parameter Setting

The default is use "hardware settings" read back the parameters of the control card;

When you not select the "hardware settings", you can set the device model, module type, width and height;

If the control card is connected to the computer, the system will show the control card ID in the "Select Device" option and select the device automatically.

The Software supports "display" rename, delete, create, adding programs, send, close and other operations.

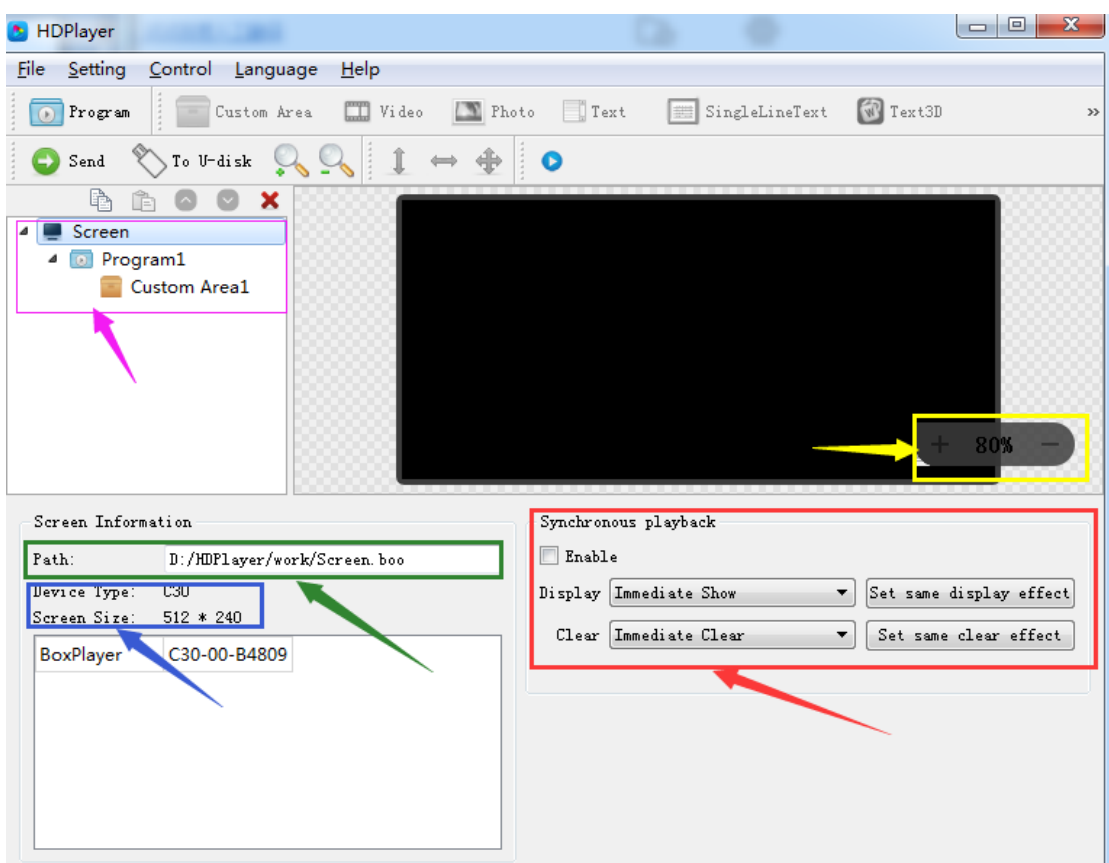

### **2) Display properties**

Fig. 3-4 Display properties

#### <span id="page-9-0"></span>**4. Adding programs**

Click the "program" icon on the toolbar to create a new program; you need to add a display before you add a program. One display can add multiple programs, click the shortcut bar "delete" button can delete the "program".

Users can right-click to rename, delete, add, copy, and move the "program".

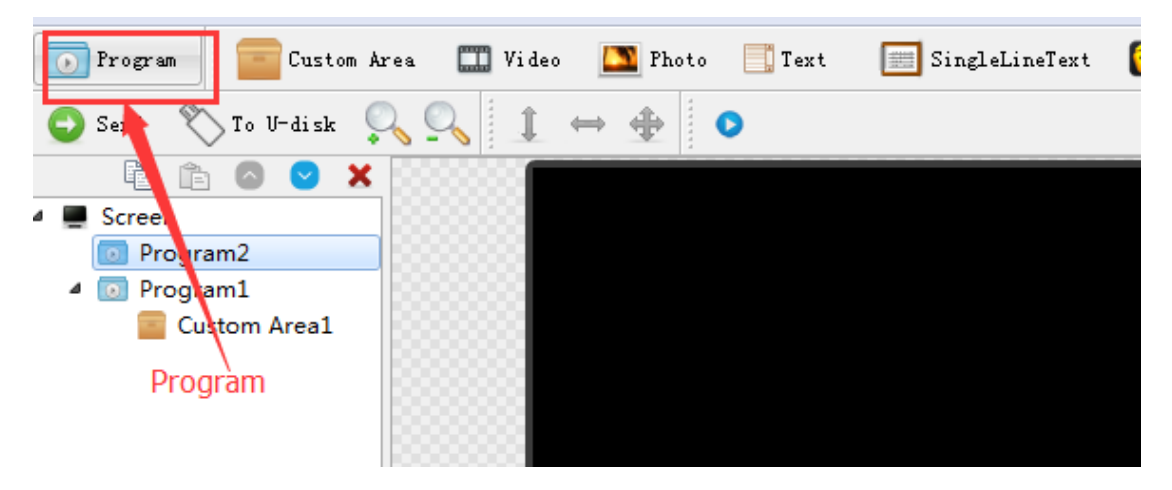

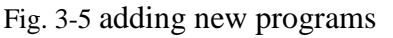

#### **1**) Program attribute

In the program attribute, we can set the play time, duration, what time to play and play background music and borders; also can choose a number of background music, the setting has to be sent to the control card so it can take effect.

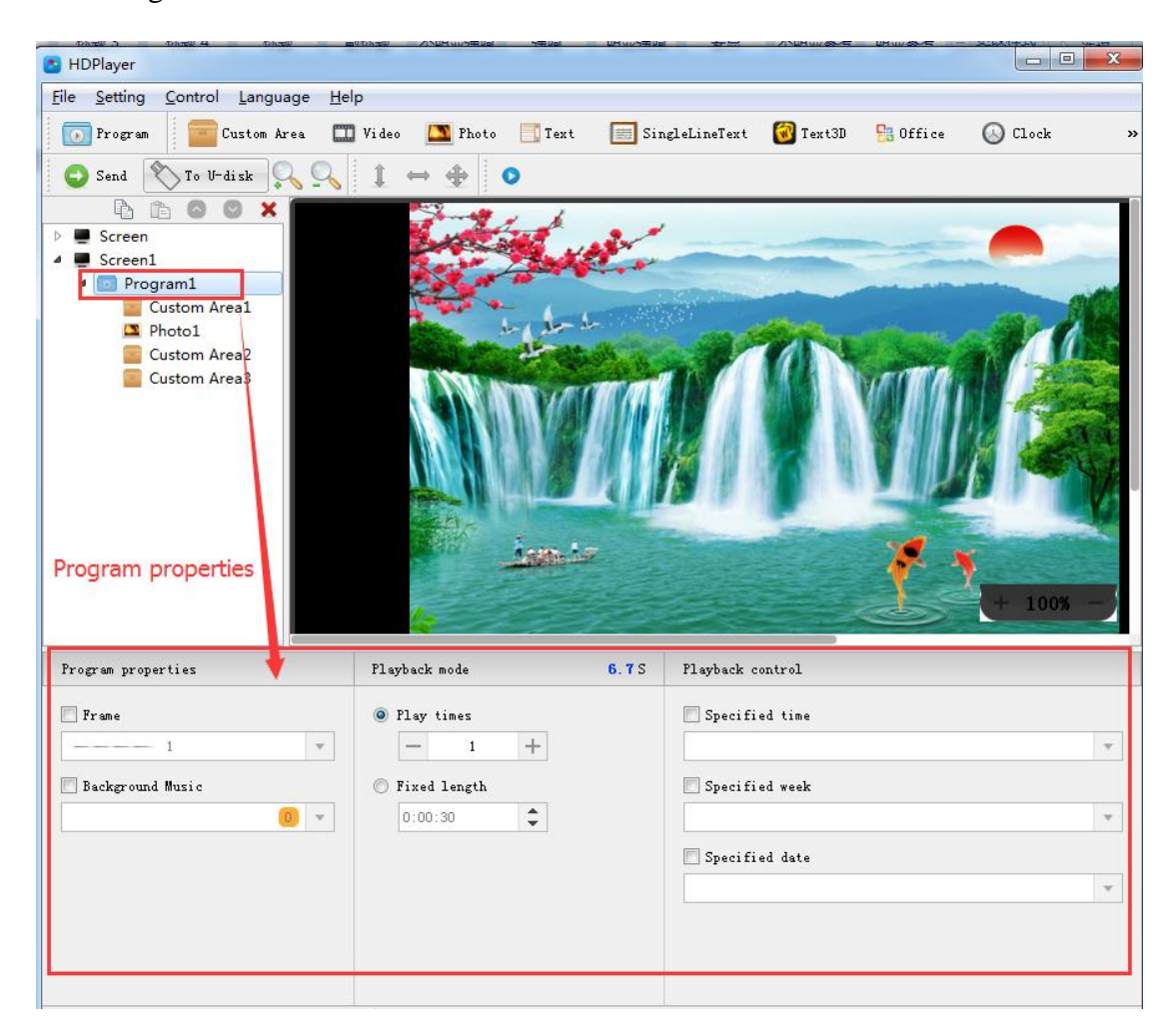

Fig. 3-6 Program attributes

"Specified time" is the program playing time, "playing time" means play at a certain time or time period.

## <span id="page-10-0"></span>**5. Add Custom Area**

Click the "Custom Area" icon on the toolbar to create a new area (a blue border area appears on the analog display). It needs to add a program before you add a zone. You can add multiple areas under a program.

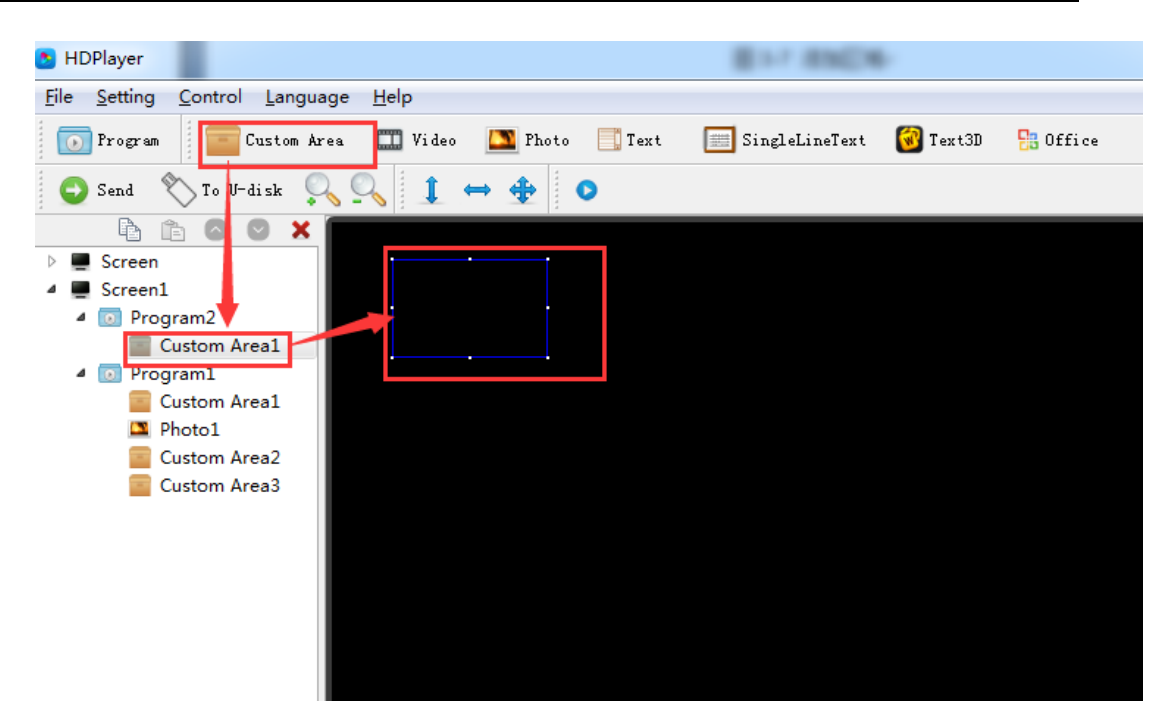

Fig. 3-7 Add Custom Area

Right-click the "area" can rename, delete, and add, copy, move and other operations.

#### **1**)**Area attribute**

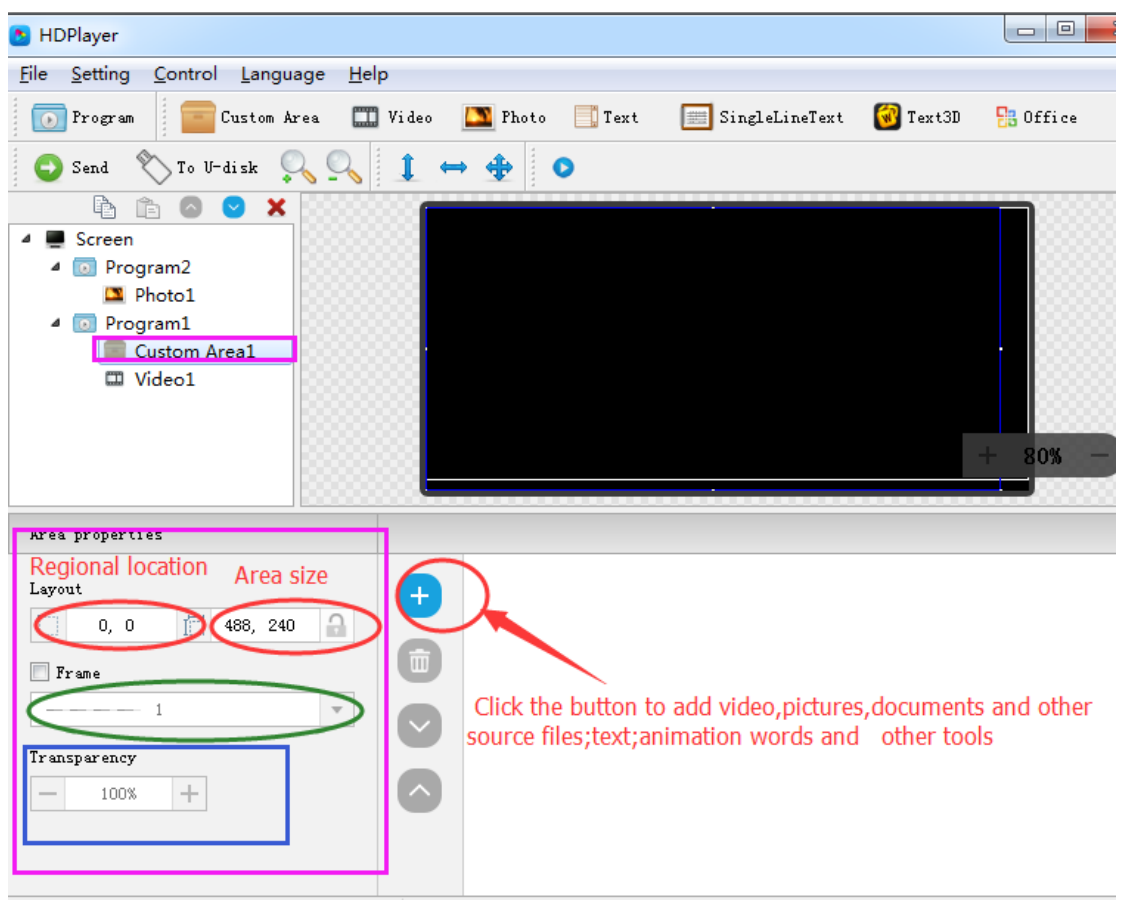

Fig. 3-8 Area attributes

Change the location and size of the area:

- $\bullet$  Set the X / Y coordinate, the width and height
- Drag the area or stretch in the playback window
- Choose this  $\left| \begin{array}{ccc} \updownarrow & \leftrightarrow & \bigoplus \\ \downarrow & \leftrightarrow & \text{option} \end{array} \right|$

You can also set the area border and the transparency.

#### <span id="page-12-0"></span>**6. Add video, pictures, animation, forms and other source files**

Click the corresponding icon in the toolbar to add video, picture, animation, excel, Word, PPT and other source files, to delete the "source file", click the shortcut bar "delete" button.

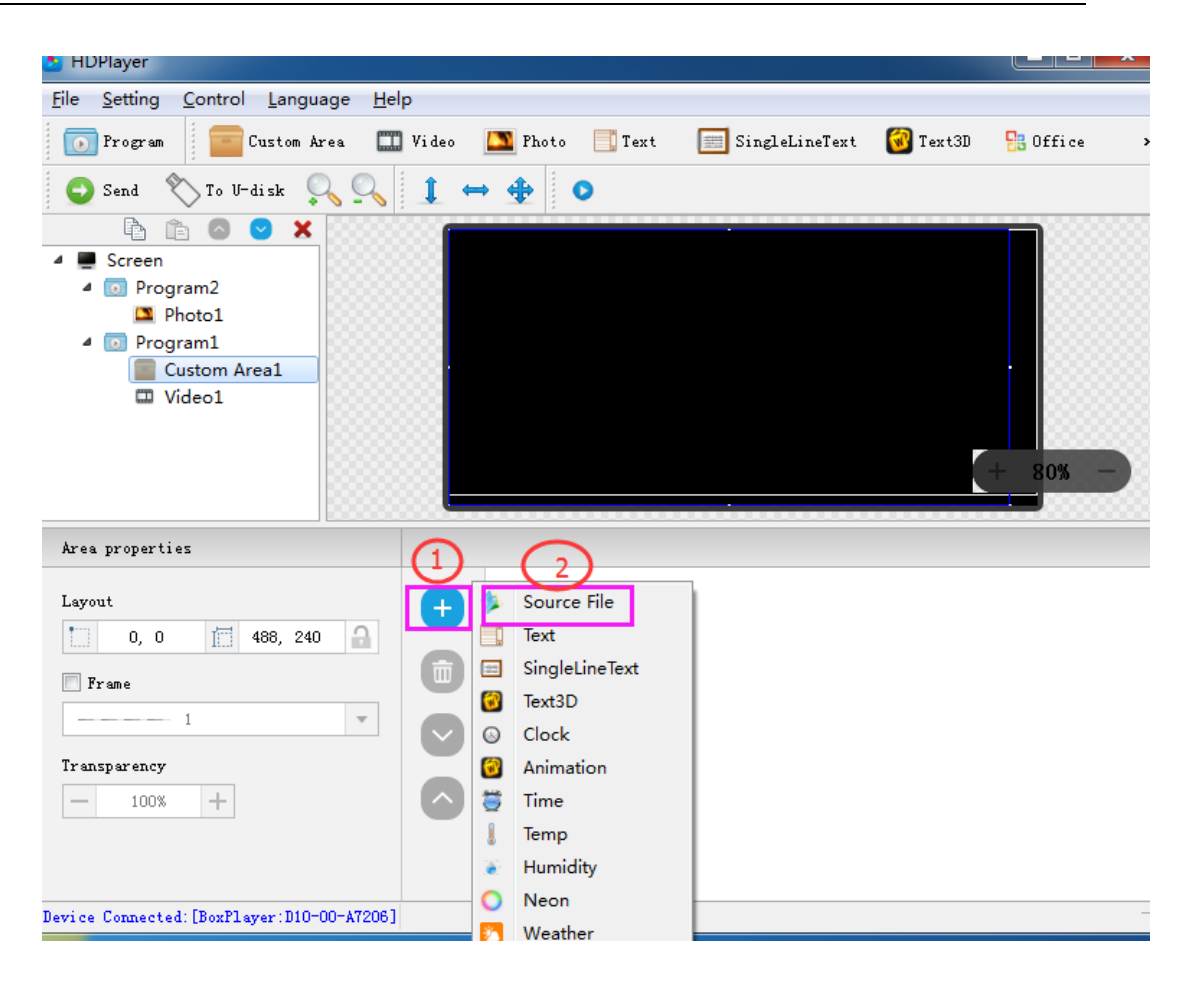

HDPlayer manual -LEDTECHNOLOGY

Fig. 3-9 Add source files

**1**)**video attributes**

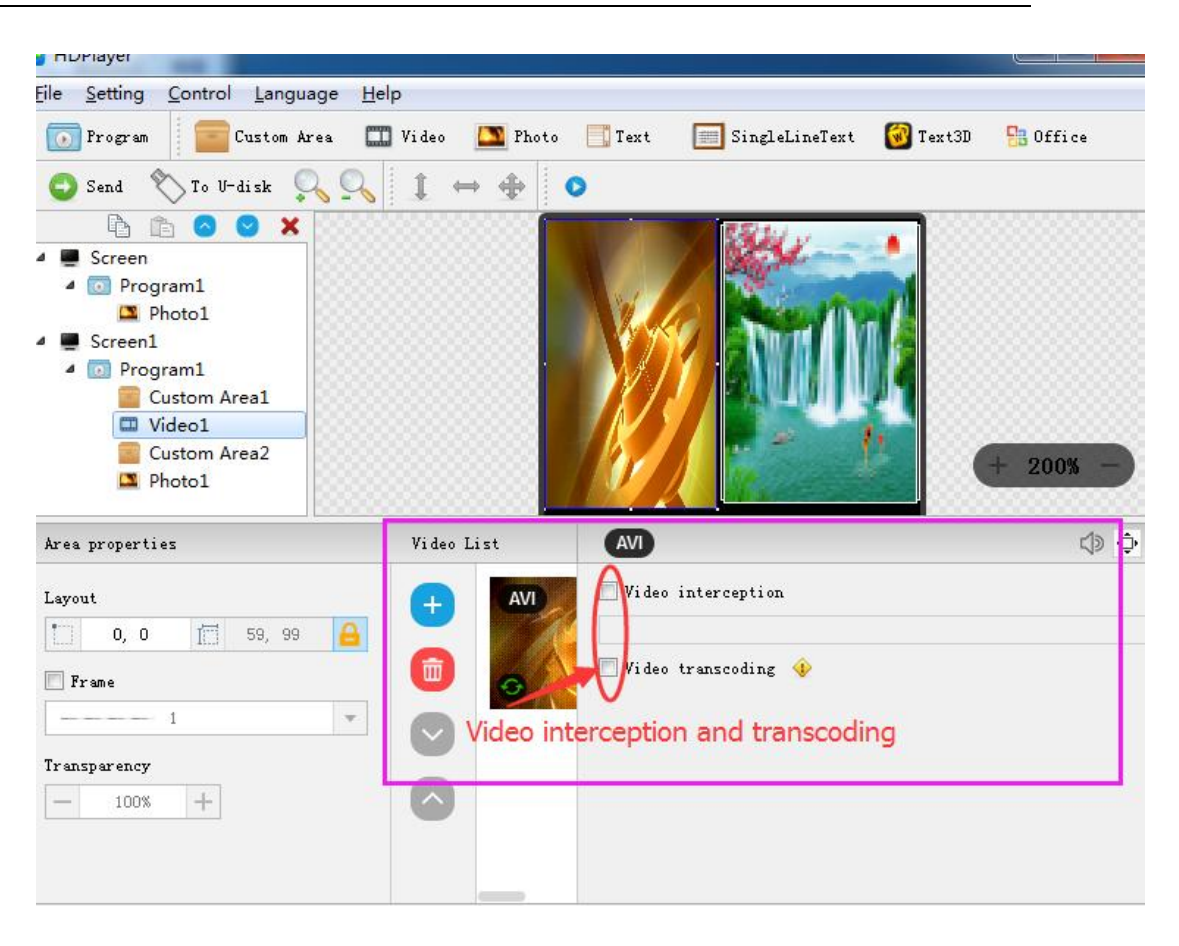

Fig. 3-10 video attributes

#### **2) Photo properties**

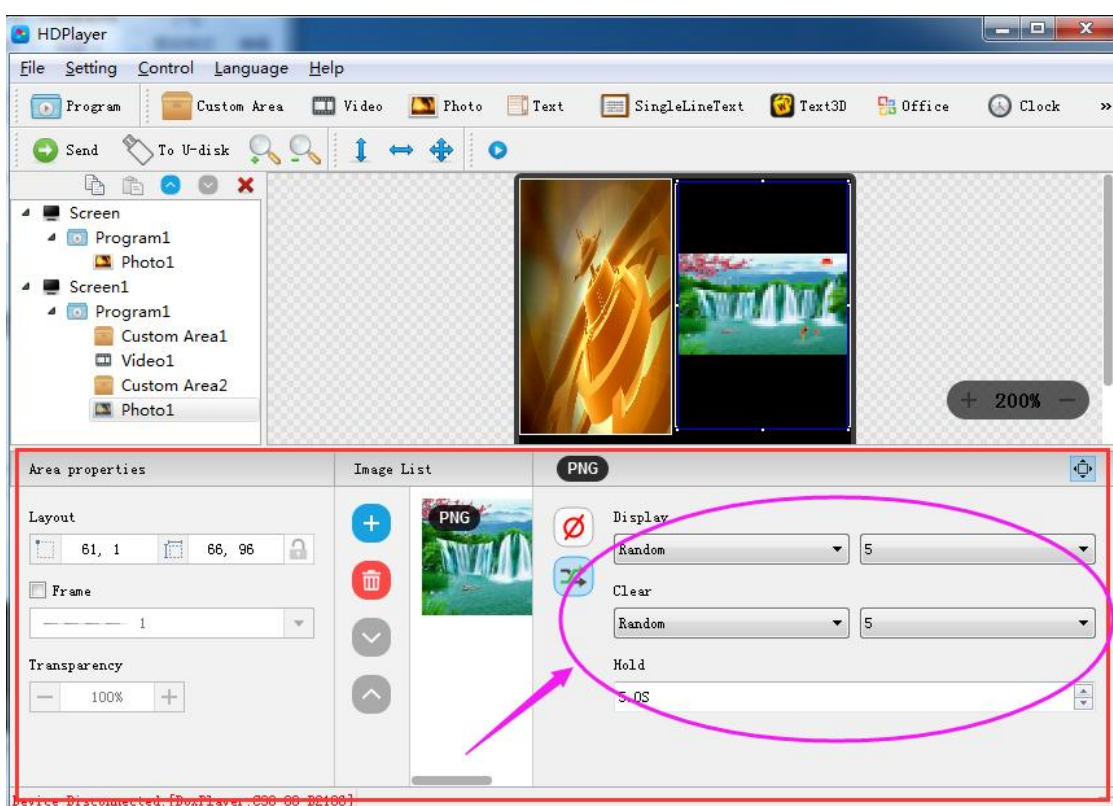

Fig. 3-11 Photo properties

We can set the picture display effects, display speed and the time of the displays and clear.

## **3) Gif animation properties**

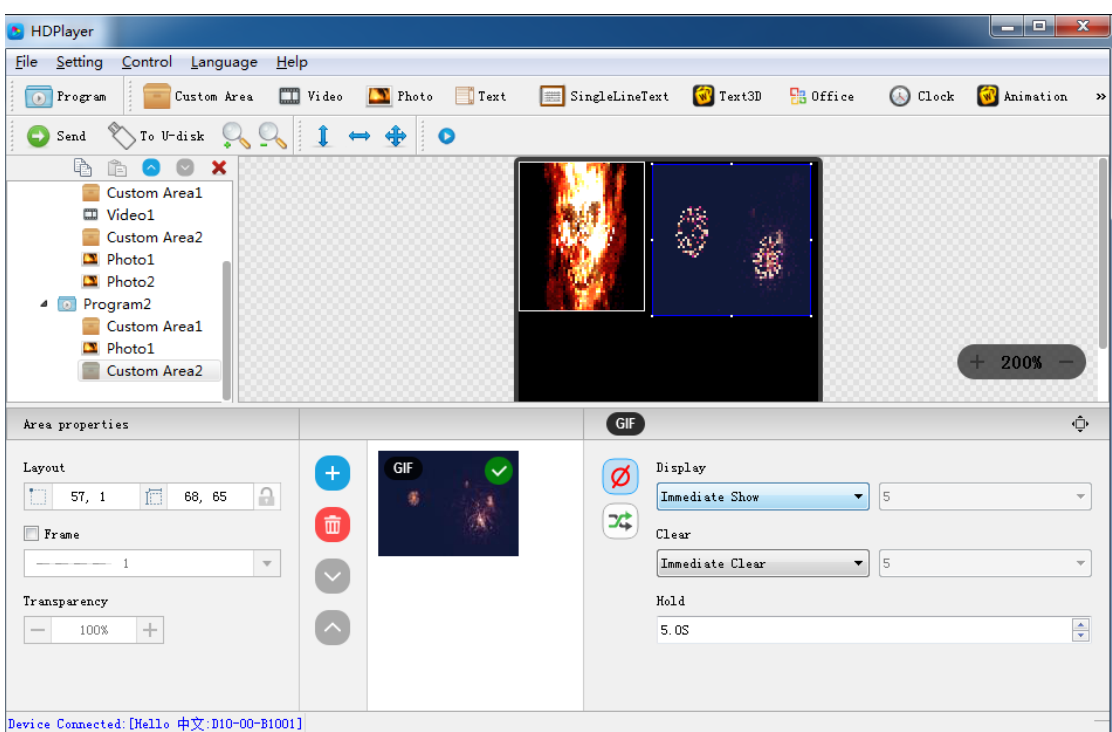

HDPlayer manual -LEDTECHNOLOGY

Fig. 3-12 Gif animation properties

We can set the picture display effects, display speed and the time of the displays and clear.

**4) Excel**、**Word**、**PPT** properties

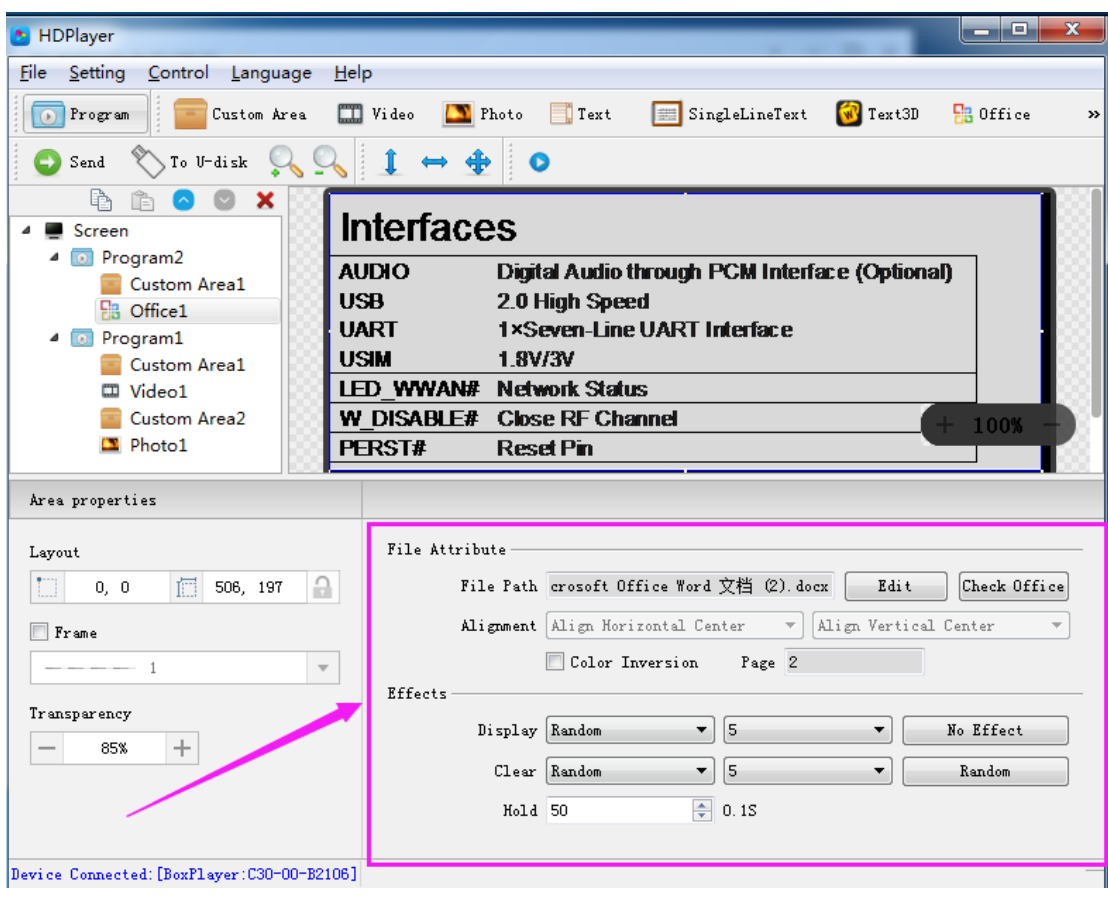

Fig. 3-13 File **properties**

When you add a document, you need to install a software in Office 2007, Office2010, WPS (software version 5.1.15.0 or later version can support WPS), support Word, Excel, PPT and other formats, you can set the document display effects (40 kinds of display and clear Screen effects), display speed, display and the text color reversal, Excel documents can be set to align (6 in the alignment).

#### <span id="page-17-0"></span>**7. Add multiple lines Text**

Click the "text" to add multiple lines text, to delete the "multi-line text", click the shortcut bar "delete" button.

| HDPlayer                                                         |                           |                                                                      |                       |                                                       | $-101$<br>25 |
|------------------------------------------------------------------|---------------------------|----------------------------------------------------------------------|-----------------------|-------------------------------------------------------|--------------|
| Control Language<br>He<br>Setting<br><b>File</b>                 |                           |                                                                      |                       |                                                       |              |
| Custom Area<br>$\circ$<br>Program                                | $\Box$ Video<br>Photo     | SingleLineText<br>$\blacksquare$ Text                                | $T$ ext3D             | <b>B</b> Office                                       | C Clock      |
| $\sqrt{\ }$ To U-disk<br>Θ<br>Send                               | 9 O<br>⊕                  |                                                                      |                       |                                                       |              |
| 吶<br>×<br>Ê<br>$\sim$<br>Screen                                  |                           |                                                                      |                       |                                                       |              |
| Screen1<br>4 a Program3                                          |                           |                                                                      |                       |                                                       |              |
| SingleLineText1<br>4 Drogramh<br>Text1<br>o Program5<br>4        |                           | T <sub>0</sub><br>WELCOME<br>WELCOME<br>T <sub>0</sub>               | <b>CHINA</b><br>CHINA |                                                       |              |
| C Clock1<br>Program4<br>$\blacksquare$                           |                           |                                                                      |                       |                                                       | $+ 100%$ -   |
| Area properties                                                  | Display<br>$\leftarrow$   | $1/1$ $\Rightarrow$                                                  |                       |                                                       |              |
| Layout<br><u>a</u><br>信<br>7, 65<br>481, 179                     | 宋体<br>TO<br>WEL CO        | $\mathbf{v}$   14 $\mathbf{v}$<br>$\rightarrow$<br>Ø<br><b>CHINA</b> | Display<br>Random     | $\mathbf{F}$   5                                      | ▼            |
| $\Box$ Frame                                                     | T <sub>0</sub><br>WELCOME | <b>CHINA</b><br>호                                                    | C1ear<br>Random       | $\left( \frac{\partial}{\partial x}\right) ^{2}$<br>5 | ▼            |
| $  -$ 1<br>$\overline{\mathbf{v}}$                               |                           |                                                                      | Hold                  |                                                       |              |
| Transparency<br>$\pm$<br>100%<br>$\hspace{0.1mm}-\hspace{0.1mm}$ |                           |                                                                      | 5.0S                  | 수                                                     |              |

Fig. 3-14 Add Text

### **1) Text attributes**

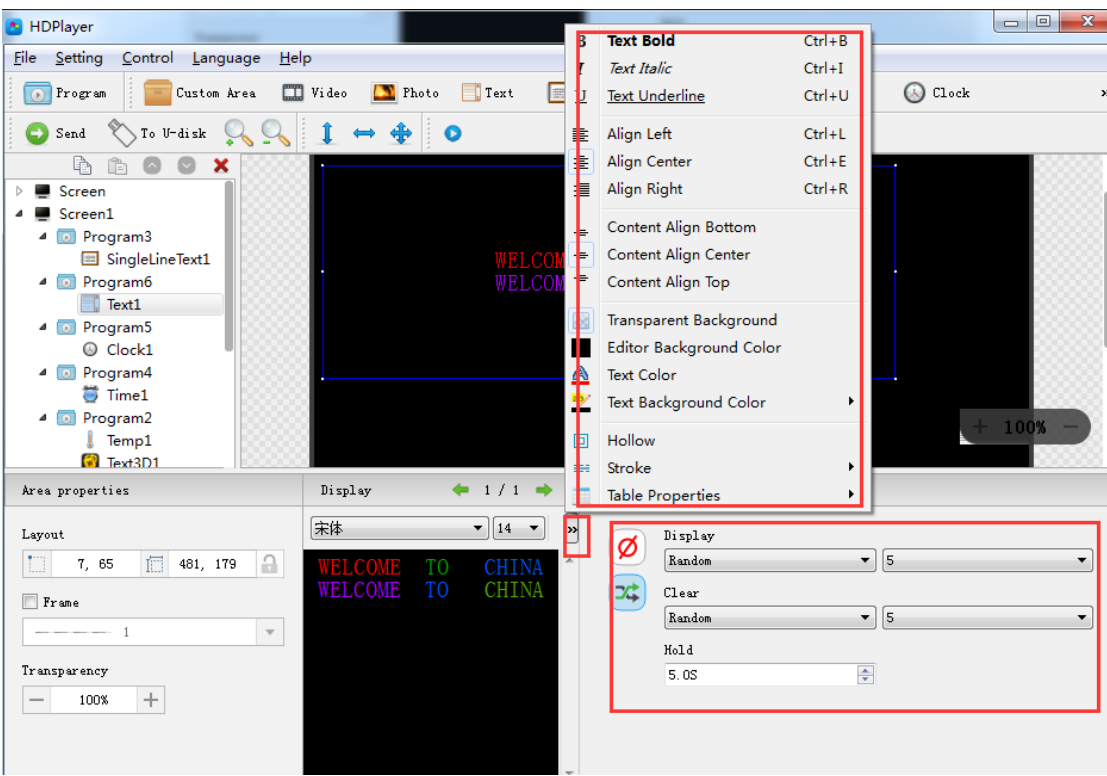

Fig. 3-15 Text attributes

It can set the text display effects (40 kinds of display and clear screen effects), display speed, the time of display and clear screen and text editing, it can also import Word, TXT, RTF and other formats of text;

## <span id="page-19-0"></span>**8. Add Single Line Text**

Click the "single line text" icon on the toolbar to add a single line of text, click the "Delete" button to delete "single line text".

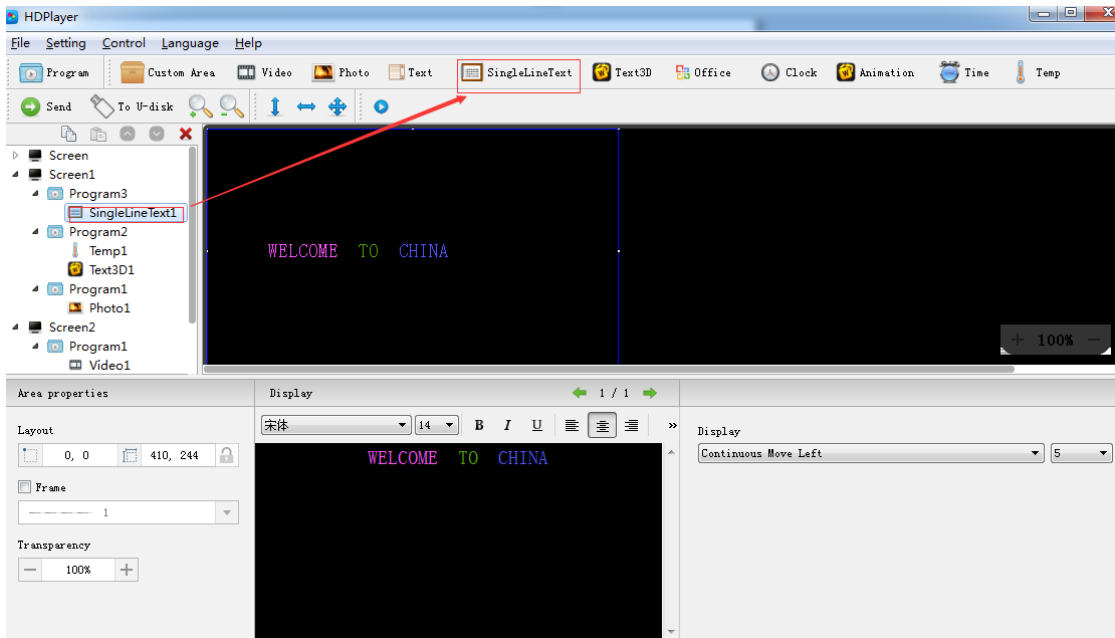

Fig. 3-16 Add Single Line Text

**1)** Add Single Line Text attributes

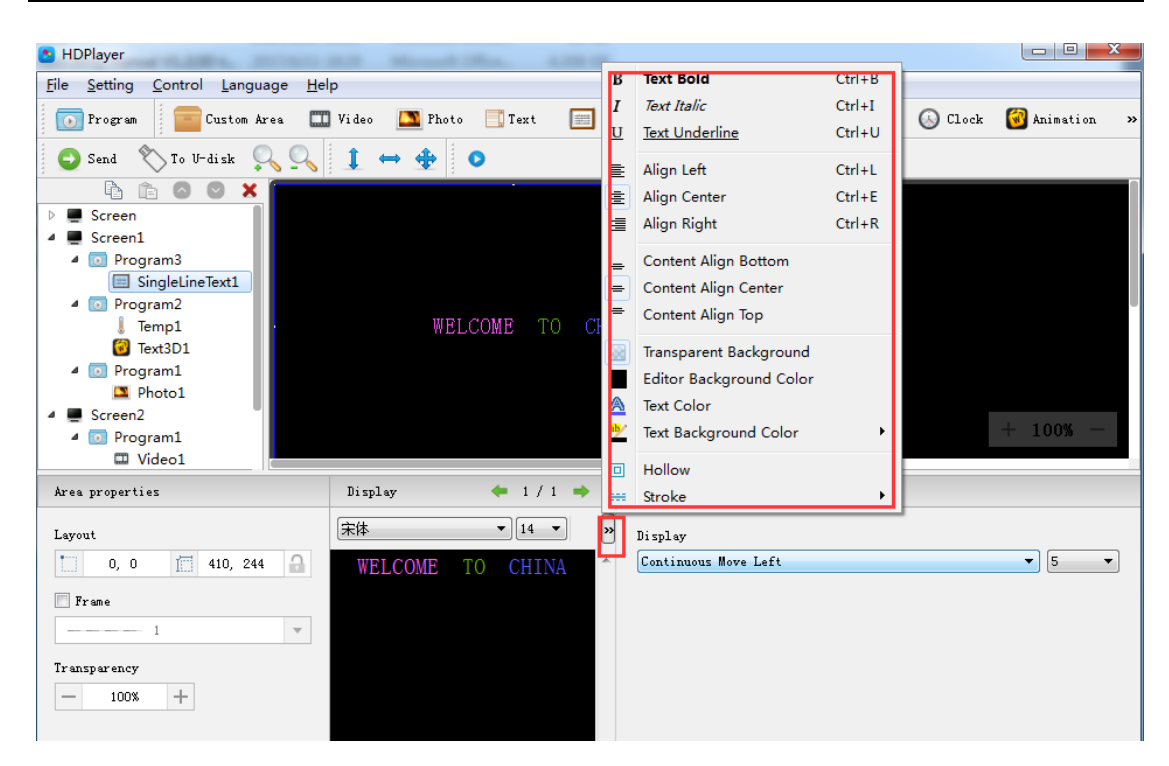

Fig. 3-17 Single Line Text attributes

Support "ordinary effects" and "continuous movement" two special effects, "ordinary effects" can set a single line text display effects (40 kinds of display and clear screen effects), display speed, the time between display and clear screen and the text edit; "continuous movement" can set continuous left or continuous right shift, whether the first connected, playback speed, playback time, playback times, etc.,

#### <span id="page-20-0"></span>**9. Add Clock**

Click the "Clock" icon on the toolbar to add a clock, click the "Delete" button to delete "clock".

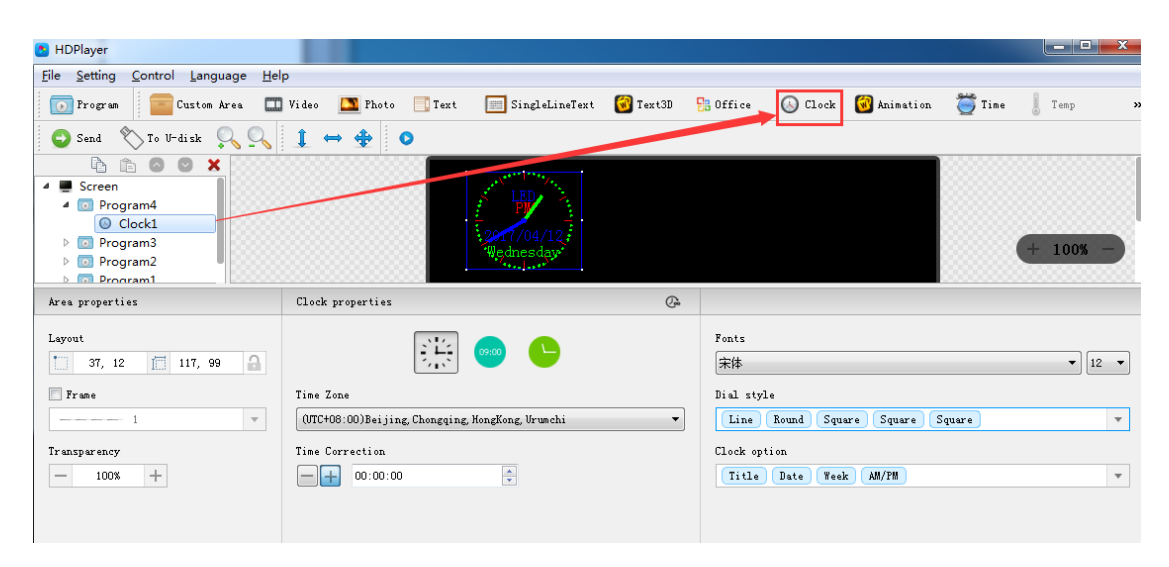

#### Fig. 3-18 Add Clock

### **1**)**Clock attribute**

Support "analog clock" "digital clock" "picture clock" three clock types. It can set different time zones; the time can be corrected if there is a deviation. We can set description text, spacing, font type, and font size, etc.

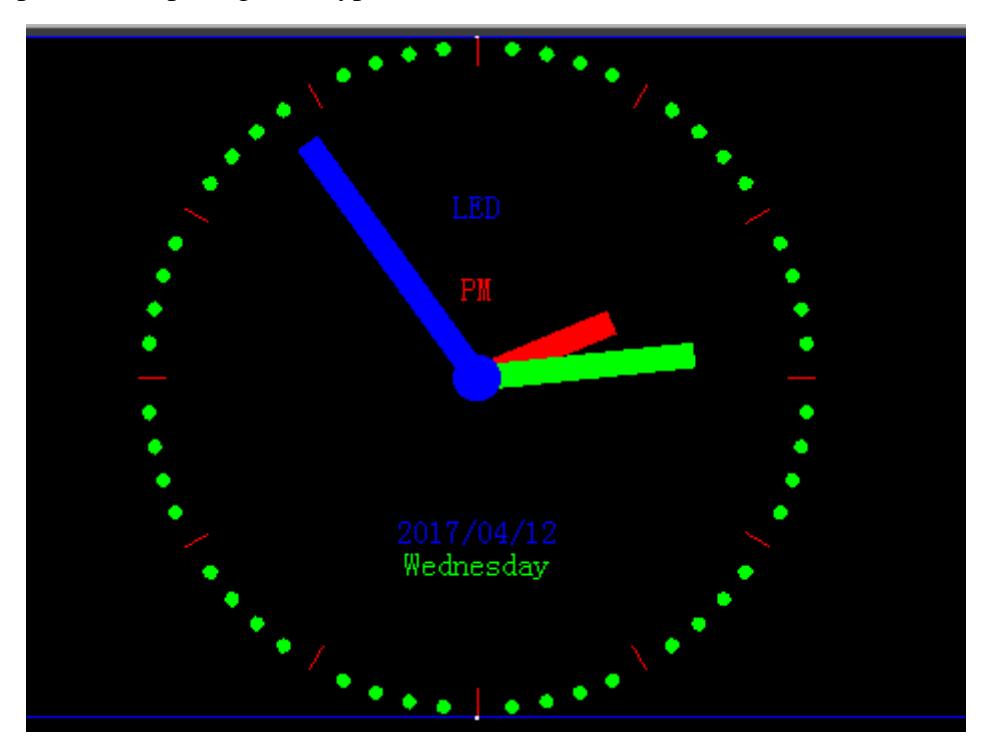

Fig. 3-19 Analog clock display

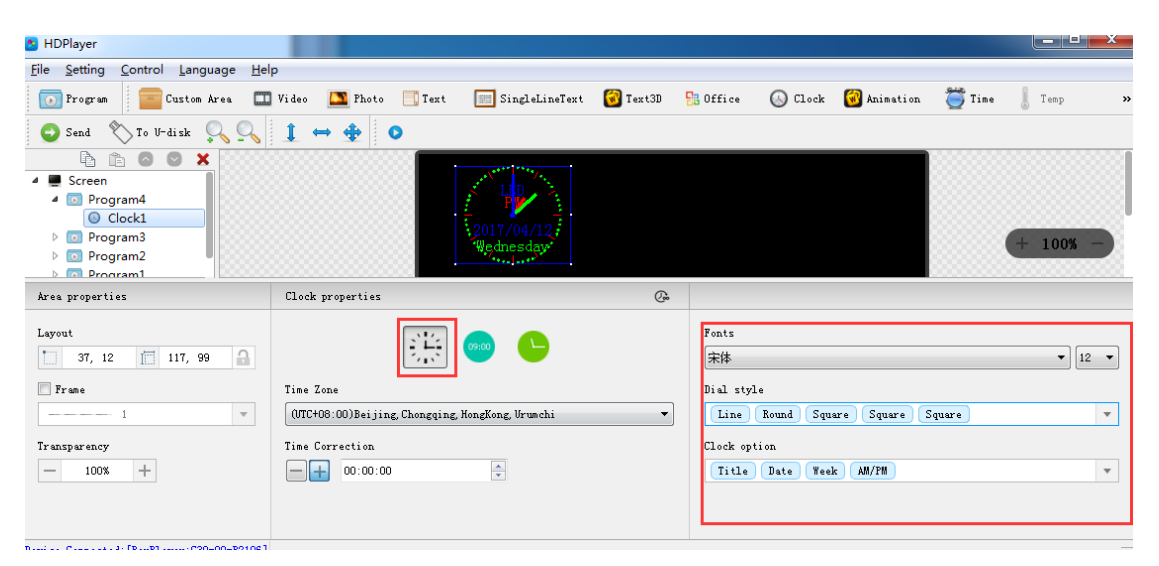

Fig. 3-20 Analog clock attribute

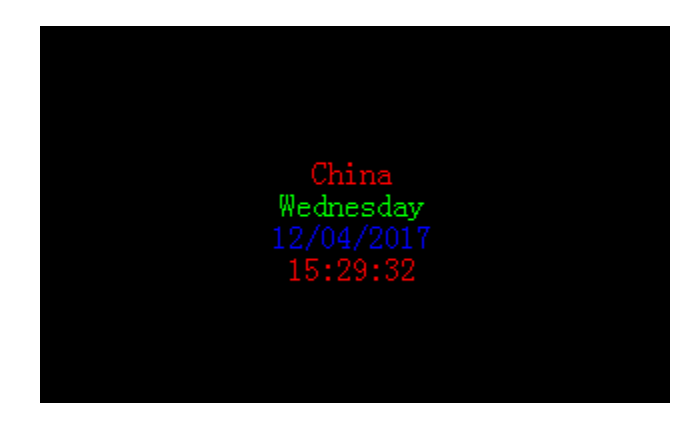

Fig. 3-21 DIGITAL CLOCK DISPLAY

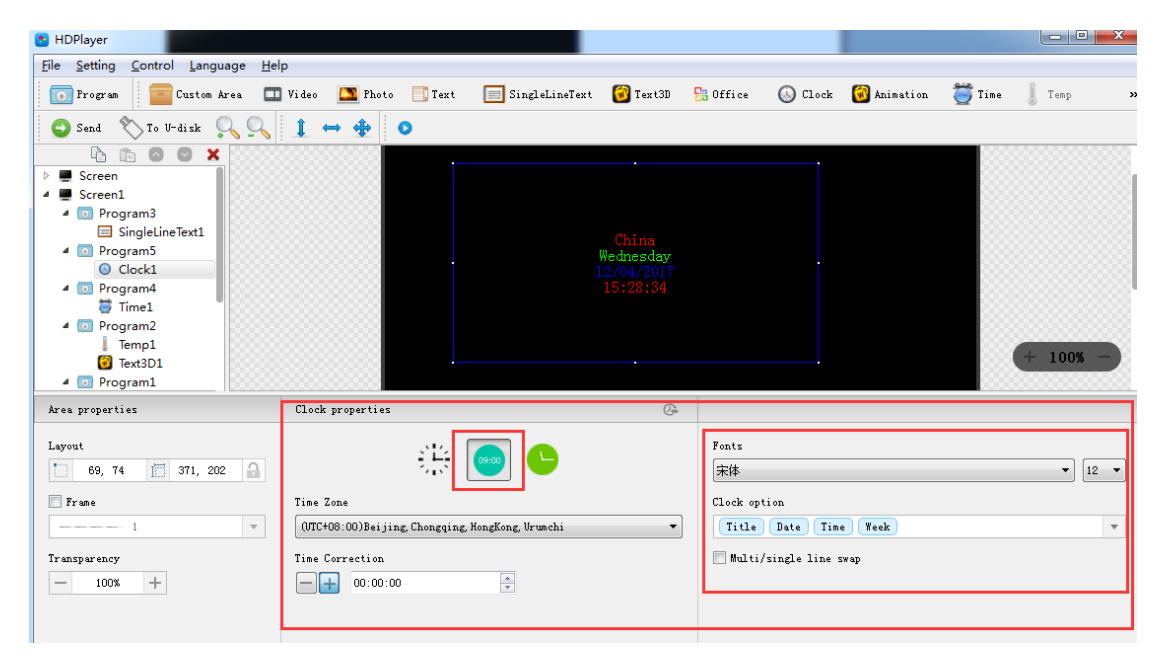

#### Fig. 3-22 DIGITAL CLOCK ATTRIBUTES

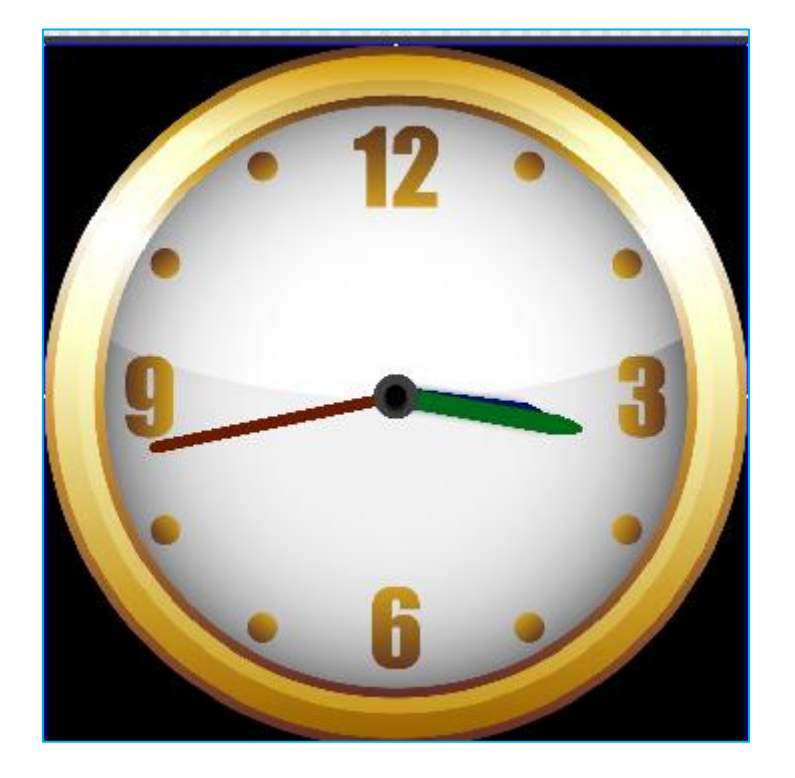

Fig. 3-23 PICTURE CLOCK DISPLAY

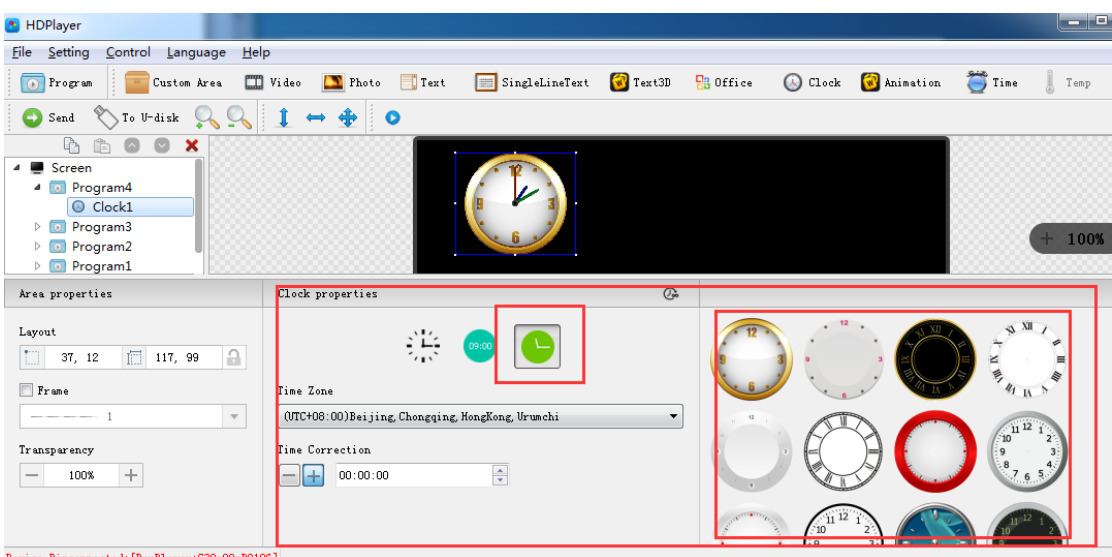

Fig. 3-24 PICTURE CLOCK ATTRIBUTES

## <span id="page-23-0"></span>**10. Add Time**

Click "Time" icon to add timer, click the "Delete" button to delete "time".

| HDPlayer                                                                                                    |               |                                                                           |                           |                   |                   |                  | ▣<br>$\Box$        |  |
|----------------------------------------------------------------------------------------------------|---------------|---------------------------------------------------------------------------|---------------------------|-------------------|-------------------|------------------|--------------------|--|
| Setting<br>Control<br>Language<br><b>File</b>                                                                                                    | Help          |                                                                           |                           |                   |                   |                  |                    |  |
| $\boxed{\odot}$ Program<br>Custom Area<br>Time<br>$(\rightarrow)$<br>$\bigcirc$ Send                                                                                                    | Video<br>Temp | <b>T</b> Photo<br>$\Box$ Text<br>$\rightarrow$ Humidity<br>Neon<br>$\Box$ | SingleLineText<br>Weather | $\sqrt{V}$ Text3D | <b>P</b> B Office | $\bigcirc$ Clock | <b>W</b> Animation |  |
| ħ<br>the set<br>G<br>×<br>D<br>Screen<br>Screen1<br>◢<br>4 <b>a</b> Program3<br>Single ineText1<br>4 <b>a</b> Program<br>$\blacksquare$ Time $\blacksquare$<br>Program2<br>$\blacksquare$<br>Temp1<br>Text3D1<br>$\triangle$ <b>D</b> Program1<br>Photo1 |               | To Christma 29Days07Hours40Minutes15Seconds                               |                           |                   |                   |                  | $+ 100%$           |  |
| Screen2                                                                                                    |               |                                                                           |                           |                   |                   |                  |                    |  |

Fig. 3-25 Add Time

## **1) Time attribute**

| <b>HDPlayer</b>                                                                                                    |                                                                                          |                                                                                                    |               |                   |                  | ▕▏▀▕▏▀▌▏▁ <sup>▛</sup> ▁ |    |
|----------------------------------------------------------------------------------------------------|------------------------------------------------------------------------------------------|----------------------------------------------------------------------------------------------------|---------------|-------------------|------------------|--------------------------|----|
| Setting<br>Control Language<br><b>File</b>                                                                                                    | $He$ <sub>p</sub>                                                                        |                                                                                                    |               |                   |                  |                          |    |
| Program<br>Custom Area                                                                                                    | $\Box$ Video<br><b>T</b> Photo<br>$T$ ext                                                | SingleLineText We Text3D                                                                           |               | <b>H</b> a Office | $\bigcirc$ Clock | <b>W</b> Animation       | >> |
| $\sqrt{\ }$ To U-disk<br>$\operatorname{\mathsf{Send}}$<br>O                                                                                                    | 1<br>♣<br>$\bullet$<br>$\leftrightarrow$                                                 |                                                                                                    |               |                   |                  |                          |    |
| ħ<br>×<br>$\bullet$<br>Screen<br>Screen1<br>4 0 Program3<br>SingleLineText1<br>4 D Program4<br>$\overline{\bullet}$ Time1<br>4 0 Program2<br>Temp1<br>Text3D1<br>4 D Program1<br>$\mathbf{B}$ Photo1<br>Screen2<br>◢ | To Christma 29Days07Hours39Minutes03Seconds                                              |                                                                                                    |               |                   |                  | $+ 100%$                 |    |
| Area properties                                                                                                    |                                                                                          |                                                                                                    |               |                   |                  |                          |    |
| Layout<br>$\Theta$<br>同<br>425, 162<br>0, 0<br>$\Box$ Frame<br>$- - - 1$<br>$\overline{\mathbf{v}}$<br>Transparency<br>$\! + \!\!\!\!$<br>100%                                                                       | Target Time<br>÷<br>2017/05/11 22:55:45<br>Top Text<br>To Christma<br>Font Setting<br>宋体 | Day<br>Hour<br><b>Minute</b><br>$=$<br>$\overline{\phantom{0}}$<br> 12<br>$\overline{\phantom{a}}$ | Sec<br>측<br>0 |                   |                  |                          |    |
| Device Disconnected: [BoxPlaver: C30-00-B2106]                                                                                                    |                                                                                          |                                                                                                    |               |                   |                  |                          |    |

Fig.3-26 Time attributes

We can set timing mode, display mode, goal time, spacing, font type, font size, color etc.

## <span id="page-24-0"></span>**11. Add Temperature**

Click Temperature icon to add this mode, click the "Delete" button to delete "tem".

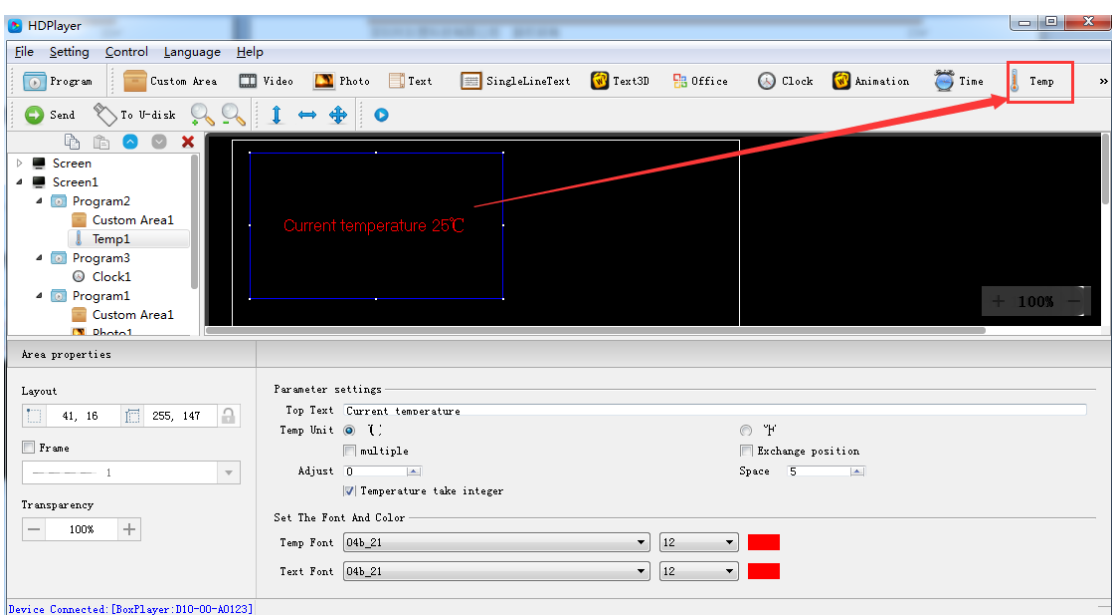

Fig. 3-27 Add Temperature

Notice: temperature sensor need to be welded on control card to ensure a correct temperature value show on the led screen.

#### **1**) **Temperature Attribute**

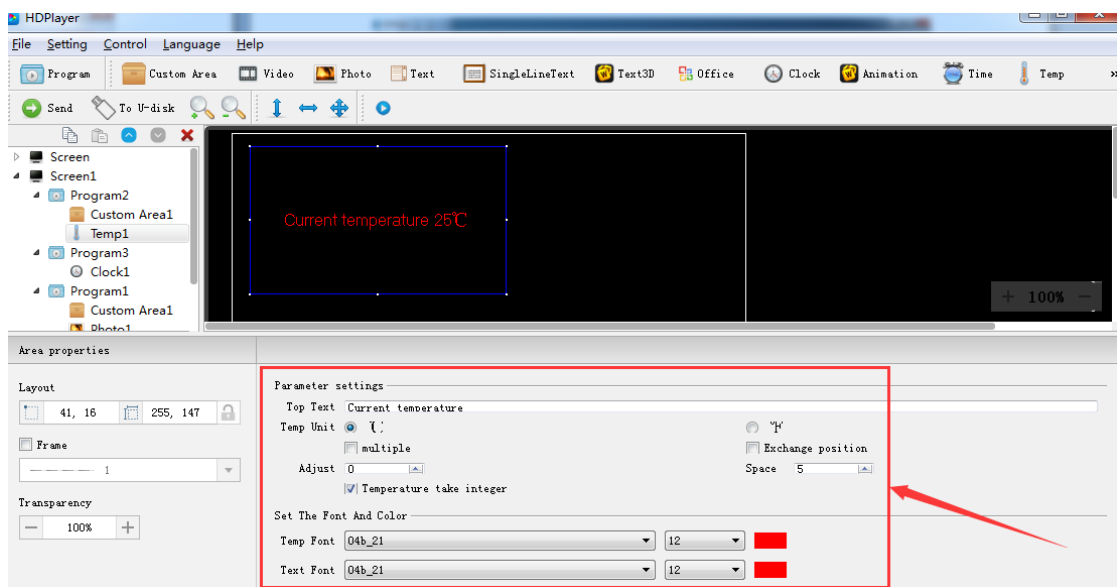

Fig. 3-28 Temperature Attribute

Support setting the font size, color, temperature unit etc.

#### <span id="page-26-0"></span>**12. Add animation characters**

Click animation character icon to add this mode, click the "Delete" button to delete this item.

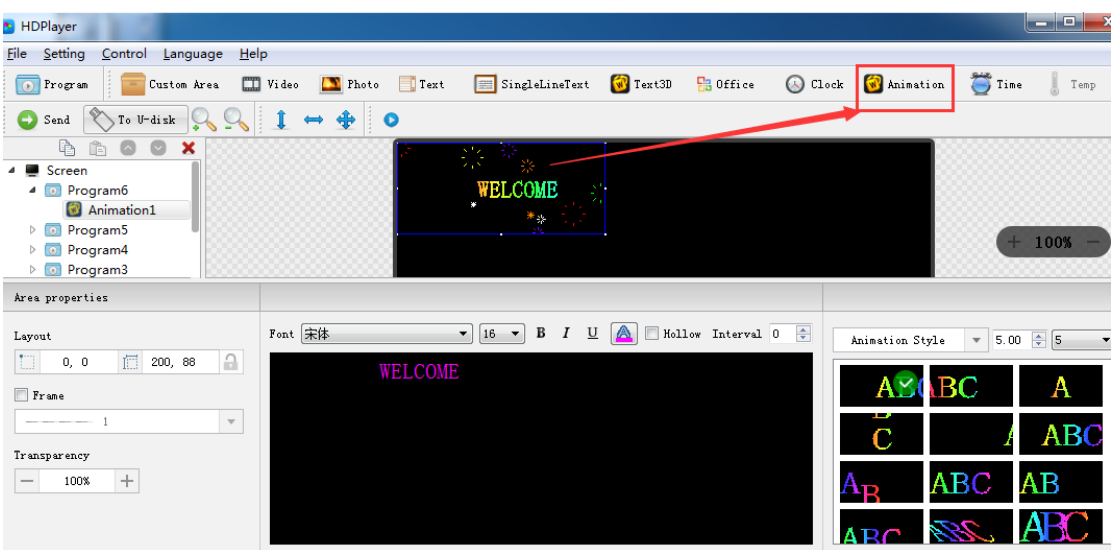

Fig. 3-29 Add animation characters

## **1**)Animation characters Attributes

| HDPlayer                                                                                                    |                                   |                                                                                                    |                                           |                                                                         | $\mathbf{x}$<br>$\blacksquare$<br>$\equiv$                                                                                      |
|----------------------------------------------------------------------------------------------------|-----------------------------------|----------------------------------------------------------------------------------------------------|-------------------------------------------|-------------------------------------------------------------------------|----------------------------------------------------------------------------------------------------|
| Setting<br>Control Language<br>Help<br><b>File</b>                                                                                                    |                                   |                                                                                                    |                                           |                                                                         |                                                                                                    |
| $\bullet$ Program<br>Custom Area                                                                                                    | $\Box$ Video<br>Photo<br>$T$ rext | SingleLineText                                                                                                | $\sqrt{W}$ Text3D<br>$\frac{1}{2}$ Office | $\bigcirc$ Clock<br>W Animation                                         | $\sum$ Time<br>Temp                                                                                                    |
| $\sqrt{\ }$ To U-disk<br>O<br>Send<br>$\vee$                                                                                                    | $\clubsuit$<br>$\bullet$          |                                                                                                    |                                           |                                                                         |                                                                                                    |
| 心<br>ĥ<br>$\circ$<br>×<br>$\bullet$<br>▲ Screen<br>4 D Program6<br>Animation1<br>$\overline{0}$<br>Program5<br>Þ<br><b>D</b> Program4<br>Þ<br><b>P</b> Program3                                    |                                   | WEECOMB                                                                                                    |                                           |                                                                         | 100%                                                                                                    |
| Area properties                                                                                                    |                                   |                                                                                                    |                                           |                                                                         |                                                                                                    |
| Layout<br>仁 200, 88<br>$\Box$<br>a<br>0, 0<br>$r$ ame<br>$\mathbf{v}$<br>the company's property and the<br>Transparency<br>$\! +$<br>100%<br><b>Service State</b><br>and the state of the state of | Font 宋体<br><b>WELCOME</b>         | $\blacktriangledown$ 16 $\blacktriangledown$<br>$\triangleright$<br>B<br>$\overline{\Pi}$<br>$\boldsymbol{I}$ | $\blacksquare$ Hollow Interval 0          | Animation Style<br>V Neon background ><br>✔ Colorful words<br>$\rm ABC$ | $5.00$ $\div$ 5<br>$\overline{\mathbf{v}}$<br>$\blacktriangledown$<br><b>ABC</b><br>A<br><b>ABC</b><br>ABC<br><b>ABC</b><br>ABC |

Fig.3-30 **Animation characters Attributes**

Support setting the font description, font color, font special effect, special effect speed etc.

#### <span id="page-26-1"></span>**13. Add Humidity**

Click "Humidity" icon to add this mode, click the "Delete" button to delete this item.

| HDPlayer                                                                                                    |                                                |                 |                |                   |                      |                     |                   |             | $\overline{\phantom{a}}$ | $\mathbf{x}$ |
|----------------------------------------------------------------------------------------------------|------------------------------------------------|-----------------|----------------|-------------------|----------------------|---------------------|-------------------|-------------|--------------------------|--------------|
| <b>File</b><br>Setting<br>Control<br>Help<br>Language                                                                                                    |                                                |                 |                |                   |                      |                     |                   |             |                          |              |
| $\overline{\bullet}$<br>Program<br>Custom Area<br>Humidity<br>Θ<br>Send                                                                                                    | Photo<br>$\Box$ Video<br>P.<br>Neon<br>Weather | Text            | SingleLineText | $\sqrt{W}$ Text3D | $\frac{1}{2}$ Office |                     | Clock W Animation | $\sum$ Time | $\frac{1}{2}$ Temp       | E            |
| 晒<br>$\begin{bmatrix} 0 \\ 0 \end{bmatrix}$<br>$\boldsymbol{\mathsf{x}}$<br>$\overline{\phantom{a}}$<br>Screen<br><b>CONTRACT</b><br>ь<br>Screen1<br>$\Delta$<br>4 D Program2<br>Custom real<br>Temp1<br>4 D Program4<br>Humidity1<br>$\triangle$ Program3<br>Clock1<br>4 <b>Drogram1</b> | The humidity 0%                                |                 |                |                   |                      |                     |                   |             | $+ 100%$                 |              |
| Area properties                                                                                                    |                                                |                 |                |                   |                      |                     |                   |             |                          |              |
| Layout                                                                                                    | Top Text                                       | The humidity    |                |                   |                      |                     |                   |             |                          |              |
| $\begin{array}{c} \hline \end{array}$<br>$\Box$ 280, 142<br>$\triangle$<br>0, 0                                                                                                    |                                                | $\Box$ multiple |                |                   |                      | Exchange position   |                   |             |                          |              |
| $F$ rane                                                                                                    | Humidity Font                                  | MS Sans Serif   |                |                   | $\blacktriangledown$ | 12                  |                   |             | $\blacktriangledown$     |              |
| $\mathbf{v}$<br>$--- - - 1$                                                                                                    | Text Font                                      | MS Sans Serif   |                |                   | $\blacktriangledown$ | 12                  |                   |             | $\overline{\phantom{a}}$ |              |
| Transparency                                                                                                    | Humidity Adjust                                | $\circ$         |                |                   |                      | $\Rightarrow$ Space |                   |             | $\bf 0$                  | 후            |
| $\! +$<br>100%<br>$\hspace{0.1mm}-\hspace{0.1mm}$                                                                                                    |                                                |                 |                |                   |                      |                     |                   |             |                          |              |

Fig. 3-31 Add Humidity

Notice: Humidity sensor need to be welded on control card to ensure a correct humidity value show on the led screen.

### **1**)**Humidity Attribute**

| HDPlayer                                                                                                    |                                                           |                                                                                                   |                |                   |                                                                    |                   |                    |             |                |        |
|----------------------------------------------------------------------------------------------------|-----------------------------------------------------------|---------------------------------------------------------------------------------------------------|----------------|-------------------|--------------------------------------------------------------------|-------------------|--------------------|-------------|----------------|--------|
| Setting<br>Control Language<br>Help<br><b>File</b>                                                                                                    |                                                           |                                                                                                   |                |                   |                                                                    |                   |                    |             |                |        |
| <b>D</b> Program<br>Custom Area                                                                                                    | Photo<br>$\Box$ Video                                     | Text                                                                                              | SingleLineText | $\sqrt{V}$ Text3D | $\frac{1}{2}$ Office                                               | $\bigcirc$ Clock  | <b>W</b> Animation | $\sum$ Time | Temp           | ×      |
| Send                                                                                                    |                                                           | $\bullet$                                                                                         |                |                   |                                                                    |                   |                    |             |                |        |
| 吶<br>re<br>Screen<br>Screen1<br>$\triangle$ <b>D</b> Program2<br>Custom Area1<br>Temp1<br>4 0 Program4<br>Humidity1<br>4 3 Program3<br>Clock1<br>4 m Drogram1<br>Area properties | The humidity 0%                                           |                                                                                                   |                |                   |                                                                    |                   |                    |             | $+ 100%$       |        |
| Layout<br>信<br>280, 142<br>$\theta$<br>m<br>$0, \;\; 0$<br>$r$ ame<br>$\mathbf{v}$<br>more and company of<br>Transparency<br>$\! +$<br>100%                                      | Top Text<br>Humidity Font<br>Text Font<br>Humidity Adjust | The humidity<br>$\Box$ multiple<br><b>MS</b> Sans Serif<br><b>MS</b> Sans Serif<br>$\overline{0}$ |                |                   | $\blacktriangledown$   12<br>$\bullet$   12<br>$\Rightarrow$ Space | Exchange position |                    |             | $\overline{0}$ | $\div$ |

Fig. 3-32 Humidity Attribute

<span id="page-27-0"></span>Support setting the font size, font color, humidity unit etc.

#### **14. Add Neon**

Click "Neon" icon to add this mode, click the "Delete" button to delete this item.

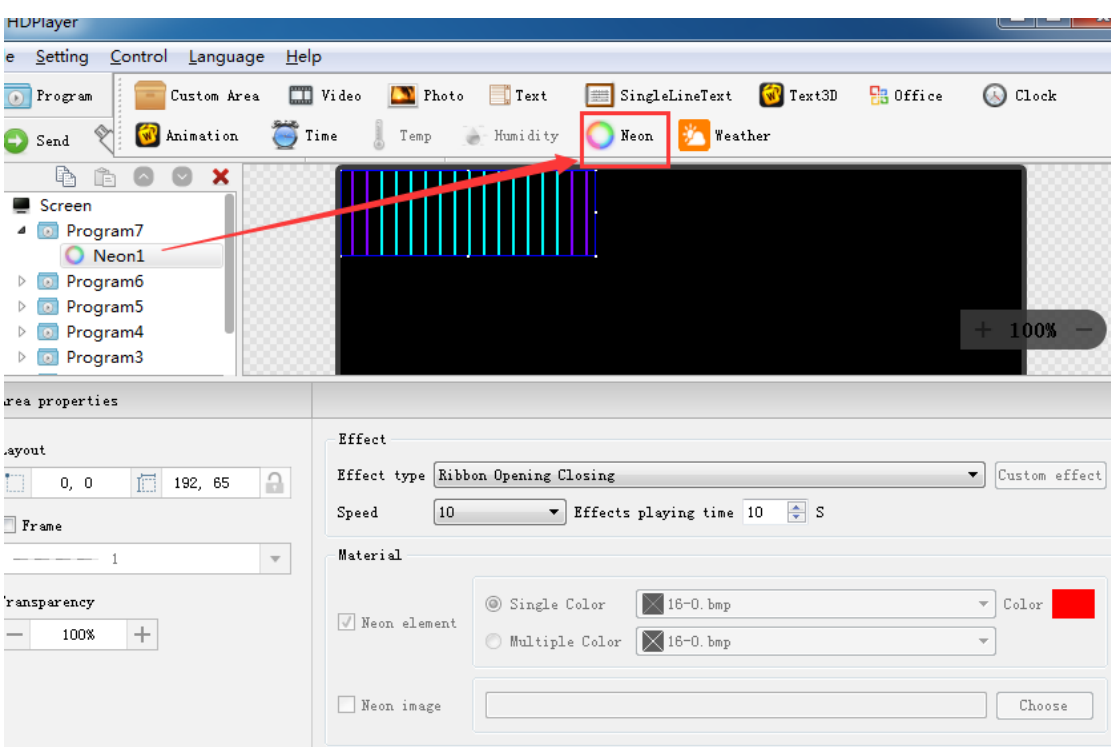

HDPlayer manual -LEDTECHNOLOGY

Fig. 7-33 Add Neon

## **1**) **Neon Attribute**

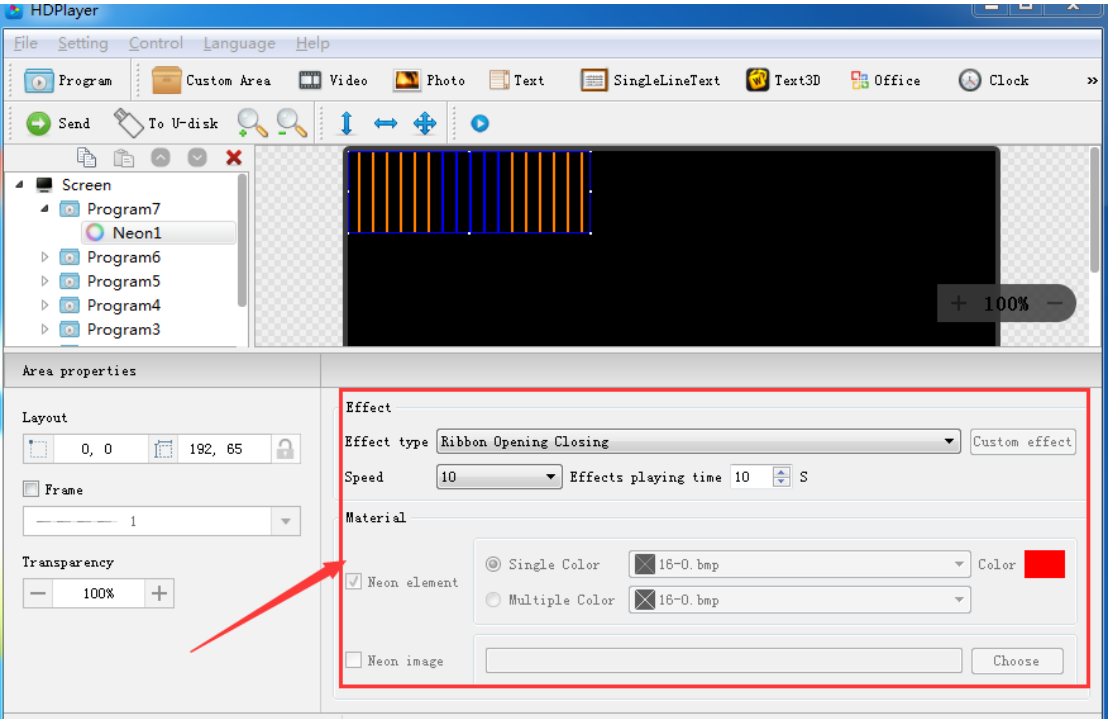

<span id="page-28-0"></span>Fig. 3-34 Neon Attribute

#### **15. Program Preview & Save**

#### 1) Program Preview

After finishing editing program, click  $\bullet$  to play, click  $\bullet$  to pause, and click  $\bullet$ 

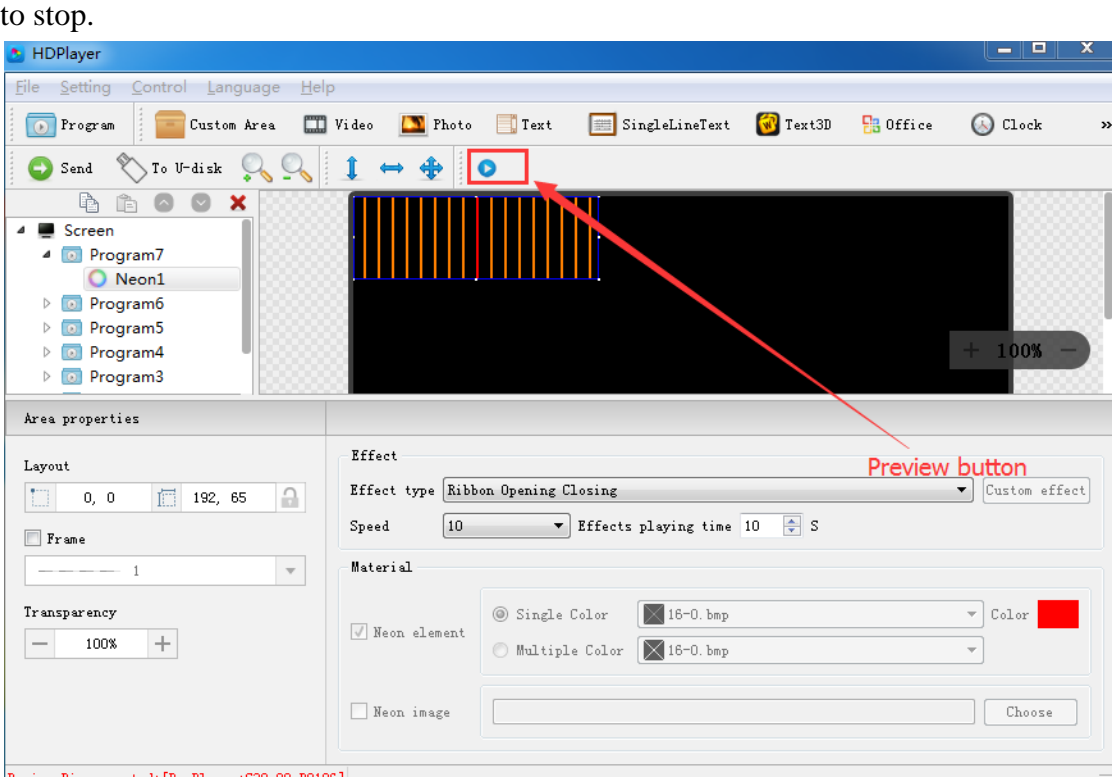

Fig. 3-35 Program Preview

**Play**: Program could not be edited while the screen is under a loop playback;

**Pause**: Program could not be edited while the screen is on pause status.

**Stop**: Screen will display the contents before operating, back to editing status.

2) Program Saving

Choose  $[File] \rightarrow [Save]$ , or press "Ctrl" and "S", edited program will be saved on a default file named work, file name will be "screen name. boo", users can choose  $\text{File} \rightarrow \text{Open} \text{ for using.}$ 

<span id="page-29-0"></span>Choose  $[File] \rightarrow [Save as]$ , users can choose the saving location and set the file name, and then open to use at next time.

#### **16. Import & Export Program**

Choose  $\text{File} \rightarrow \text{Export}$ , export the edited program to specified directory, for the next using in different computer.

Choose  $\text{[File]} \rightarrow \text{[Import]}$ , import the exported program into software.

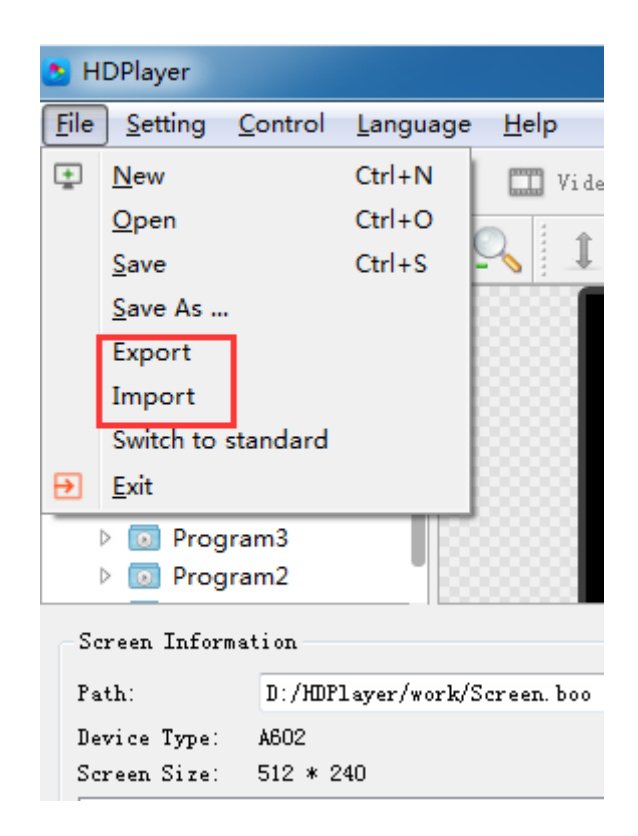

Fig. 3-36 Import & Export Program

#### <span id="page-30-0"></span>**17. Add 3D Text**

Click "3D Text" icon to add 3D subtitle; click "delete" button to delete it.

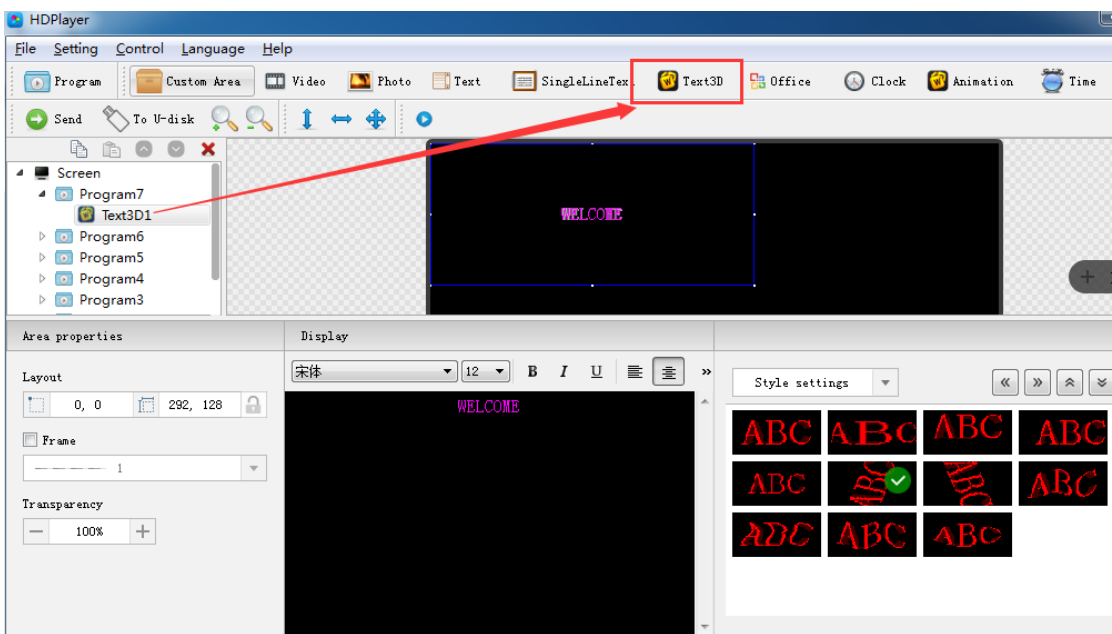

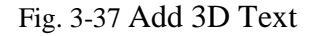

1)3D Text Attribute

| HDPlayer                                                                                                    |                                                   |                                           |                                                                                         |                                                                                                    | للعارض<br>$\mathbf x$                                                                 |
|----------------------------------------------------------------------------------------------------|---------------------------------------------------|-------------------------------------------|-----------------------------------------------------------------------------------------|----------------------------------------------------------------------------------------------------|---------------------------------------------------------------------------------------|
| File<br>Setting<br>Control<br>Language<br>Help                                                                                                    |                                                   |                                           |                                                                                         |                                                                                                    |                                                                                       |
| Custom Area<br>D Program                                                                                                    | $\Box$ Video<br>Photo<br>Text                     | SingleLineText                            | Text3D<br>$\frac{1}{2}$ Office                                                          | Clock <b>W</b> Animation                                                                              | $\bigcirc$ Time<br>Temp<br>$\mathcal{P}$                                              |
| $\sqrt{\ }$ To U-disk<br>O<br>Send                                                                                                    | II.<br>$\Rightarrow$ $\clubsuit$<br>$\bullet$     |                                           |                                                                                         |                                                                                                    |                                                                                       |
| ħ<br>Ê<br>$\circ$<br>×<br>$\sim$<br>⊿ ■ Screen<br>4 <b>D</b> Program7<br>Text3D1<br>Program6<br>$\triangleright$ (a)<br>Program5<br>$\triangleright$ 0<br>Program4<br>$\triangleright$ [a]<br>$\triangleright$ [a] Program3 |                                                   | WELCOHE                                   |                                                                                         |                                                                                                    | 100%                                                                                  |
| Area properties                                                                                                    | Display                                           |                                           |                                                                                         |                                                                                                    |                                                                                       |
| Layout<br>信<br>TT.<br>습<br>292, 128<br>0, 0<br>$r$ ame<br>--------<br>$\mathbf{v}$<br>Transparency<br>$\! + \!\!\!\!$<br>100%<br>Barrios, Connected: FRoyPLores: C30-00-B21061                                              | 宋体<br>$\mathbf{v}$   12 $\mathbf{v}$  <br>WELCOME | в<br>$\boldsymbol{I}$<br>$\overline{\Pi}$ | 로 호<br>$\rightarrow$<br>Style settings<br>Colorful words<br>3d shadows<br>Shaped border | $\mathbf{v}$<br>Background style<br>×.<br>Foreground style<br>$\blacktriangleright$<br>×.<br>¥.<br>×. | $\theta$   $\rightarrow$<br>$\,\%$<br>$\ll$<br>$\hat{\mathcal{R}}$<br>$\rangle$<br>BC |

Fig. 3-38 3D Text Attribute

## <span id="page-31-0"></span>**18. Add Weather**

Click "Weather" icon to add weather; click "delete" button to delete it.

| <b>M</b> HDPlayer                                                                                                    |                                                                                                    |                                                                  |                                                                       |                                                                                                    |
|----------------------------------------------------------------------------------------------------|----------------------------------------------------------------------------------------------------|------------------------------------------------------------------|-----------------------------------------------------------------------|----------------------------------------------------------------------------------------------------|
| Setting<br>Control<br><b>Eile</b><br>Language<br>Help                                                                                                    |                                                                                                    |                                                                  |                                                                       |                                                                                                    |
| <sup>1</sup> Program<br>Custom Area<br>- Humidity<br>$\bullet$ Send                                                                                                    | Video Thoto<br>SingleLineText<br>Text<br>Neon<br>Weather                                                                                                    | $T$ ext3D                                                        | $930$ Office<br>Clock W Animation                                     | $\sum$ Time<br>$\rightarrow$<br>J.<br>Temp                                                                                                    |
| 晒<br>$\boldsymbol{\mathsf{x}}$<br>ĥ<br>$\bullet$<br>Screen<br>4<br>4 <b>a</b> Program7<br><b>Weather1</b><br>Program6<br>$\overline{10}$<br>Þ<br>Program5<br>$\boxed{0}$<br>$\triangleright$<br>Program4<br>$\bullet$<br>Þ<br>$\triangleright$ 0 Program3 | <b>AD</b>                                                                                                    | Beijing<br>lsius^25D<br>Celsius<br>Sunny<br>Breeze<br>South Wind |                                                                       | 100%                                                                                                    |
| Area properties                                                                                                    |                                                                                                    |                                                                  |                                                                       |                                                                                                    |
| Layout<br>till.<br>信<br>$\theta$<br>328, 171<br>0, 0<br>$r$ ame<br>$\mathbf{v}$<br>$- - - - 1$<br>Transparency<br>$\begin{array}{c} + \end{array}$<br>100%<br>$\overline{\phantom{0}}$                                                                    | City<br>北京市<br>朝阳<br>China<br>Beijing<br>$\overline{\mathbf{v}}$<br>Font<br>宋体<br>$\blacktriangledown$<br>Display Style<br>City  <br>Temperature<br>Weather<br>Date | Ø<br>$\times$<br>호<br>12<br>۰<br>Wind speed $\sqrt{ }$           | Display<br>Immediate Show<br>Clear<br>Immediate Clear<br>Hold<br>5.0S | 5<br>$\blacksquare$<br>$\overline{\phantom{a}}$<br>$\overline{\phantom{a}}$<br>$\vert$ <sub>5</sub><br>$\overline{\phantom{a}}$<br>$\frac{\triangle}{\blacktriangledown}$ |
|                                                                                                    |                                                                                                    |                                                                  |                                                                       |                                                                                                    |

Fig. 3-39 Add Weather

#### 1) Weather Attribute

Users can modify city weather and set the font, display type etc.

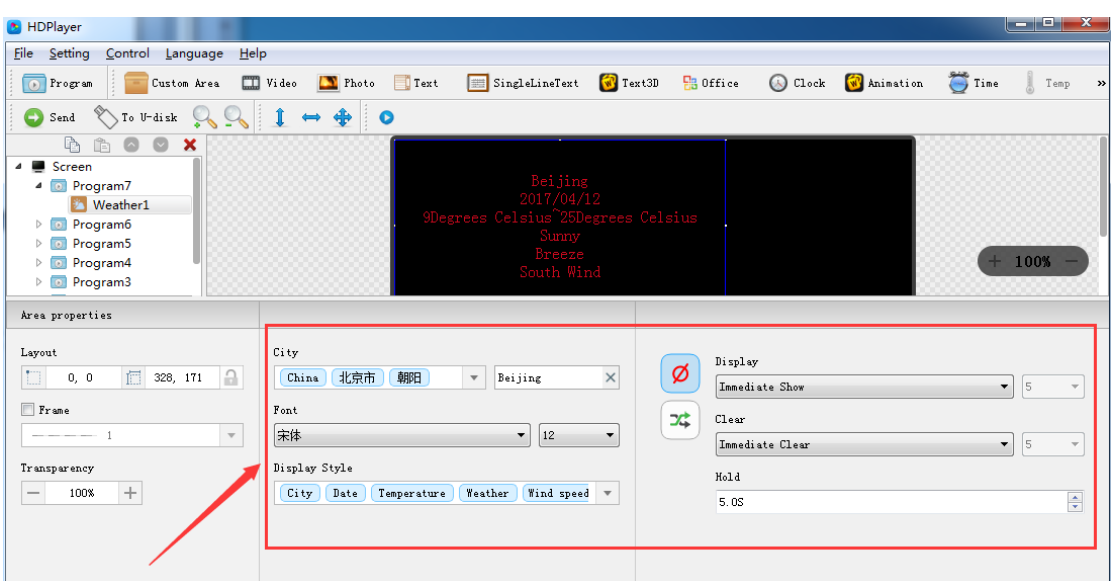

图 3-40 Weather Attribute

**Notice: above functions can also be added on custom area.**

# **Chapter 4 Program Update**

After finishing editing, the contents can be sent to the screen and will be showed on screen. The control card support updating programs through network and U-Disk. Meanwhile, it supports U-disk to expand memory limitless.

#### <span id="page-32-0"></span>**1. Network Cluster sending**

Before sending the program, connect screen and control card by steps:  $\mathbf{\Gamma}$  control  $\mathbf{\Gamma}$  $\rightarrow$  *L* devise Bind *L* . When connect screen with multiple card, program will send to all cards simultaneously (cluster sending); when connect multiple screens with one card, ongoing program will be replaced by later sending program.

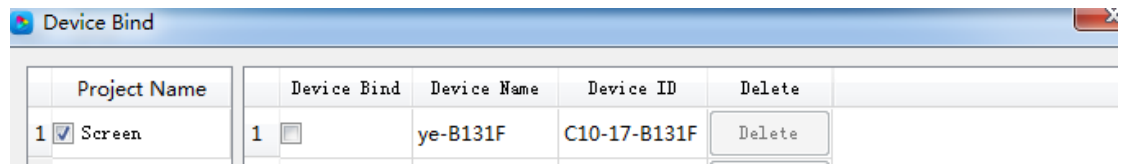

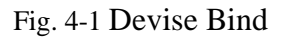

Click  $\text{Control} \rightarrow \text{Cluster sending}$  or click sending button on tool bar, program will be sent to the associated card.

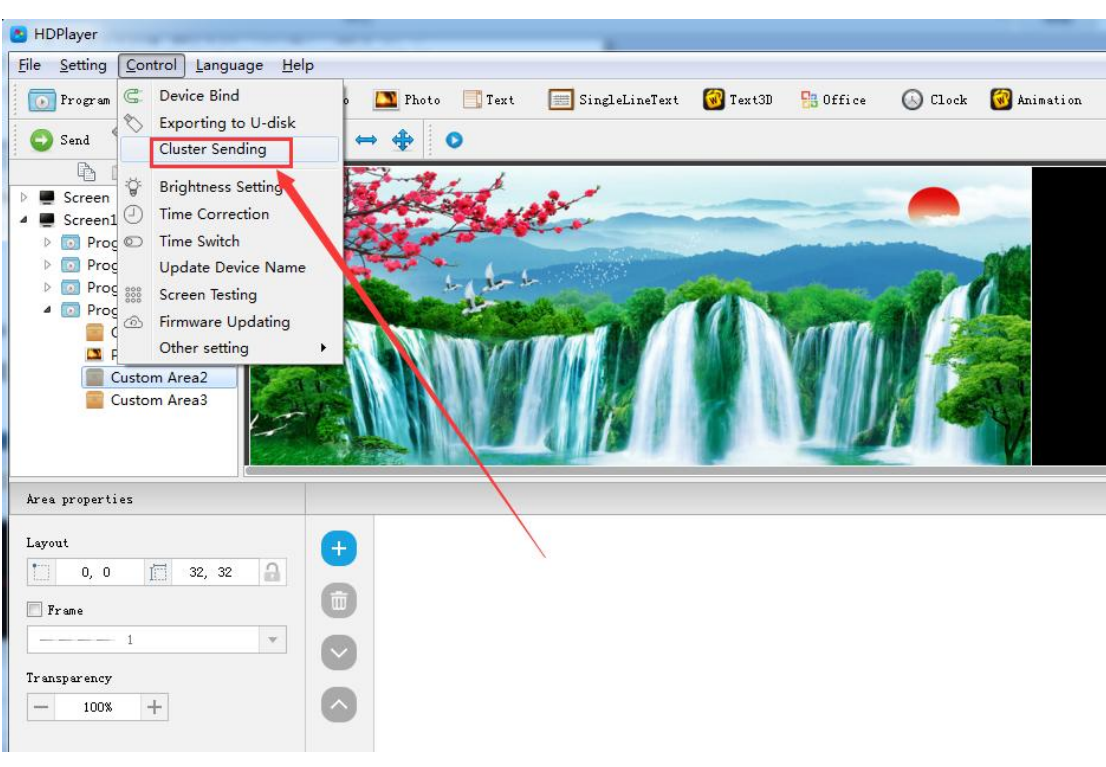

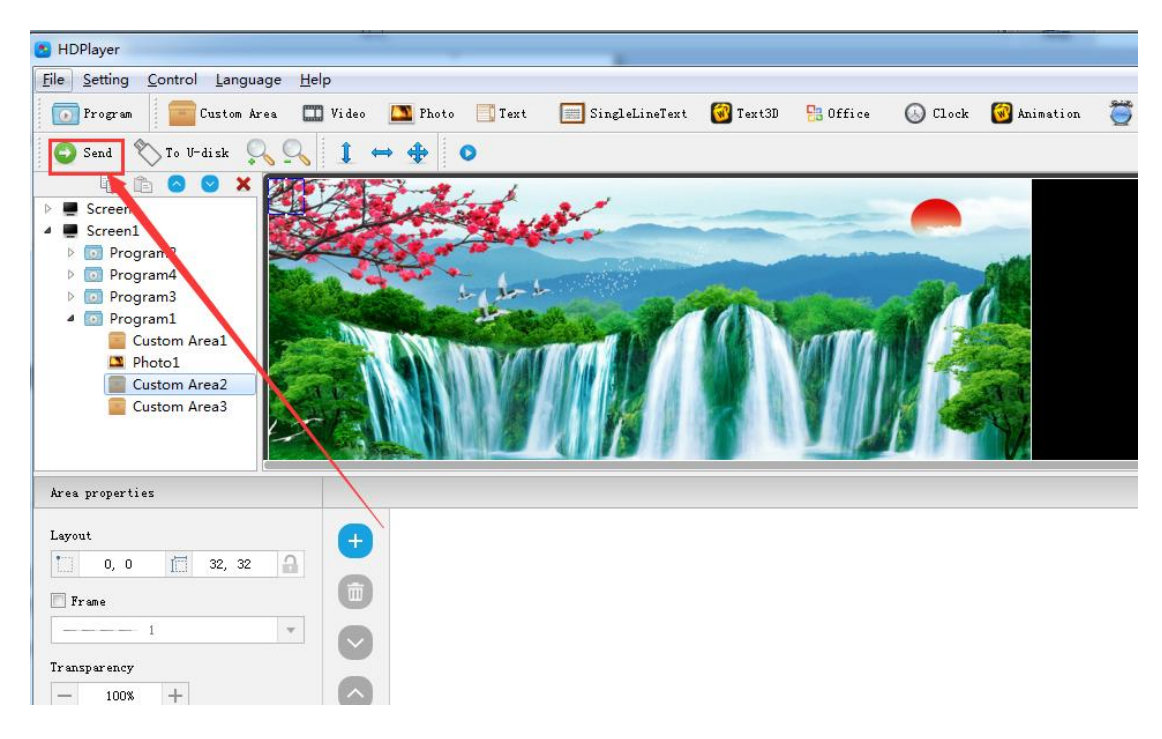

Fig. 4-2 Network Cluster sending

## <span id="page-33-0"></span>**2. Update program by U-Disk**

Plug U-Disk into PC, click 【control】->【export to U Disk】or click Export to U-Disk on tool bar, choose "Update Program", programs will be exported into U-Disk.

Plug U-Disk into control card, program on U-Disk will be copied to the card's storage board; screen will come out the tips.

Take away the U-Disk after copy. Screen will display the new program. Repeat same operation when renew program.

USB extension cable should be within 5m.

 $\Box$ Box

Exporting to U-disk

| Removable disk(G: )                                                                                                    |
|----------------------------------------------------------------------------------------------------|
| Disk                                                                                                    |
| Total Space 14.99 GB                                                                                                    |
| Free Space 14.90 GB                                                                                                    |
| Need Space 114.20 MB                                                                                                    |
| ○ Play Plug and play. While pulling out, program in the Flash on board will go on playing.                                                                                                    |
| Copy Copy the program from U-disk to Flash on board.                                                                                                    |
| $\sqrt{ }$ Other Setting                                                                                                    |
| Export Port 1 Setting File<br>  Export Port 2 Setting File<br>Export Brightness Setting File<br>Export Switch Screen Settings File<br>  Export Firmware<br>Correct Time by U-disk<br>2017-4-12 16:00:00<br>$\div$ Set this time for LED display system time. |

Fig. 4-3 Update program by U-Disk

#### <span id="page-34-0"></span>3. **2. U-Disk expand memory Limitless**

Choose "Display" after exporting program to U-Disk. Control card will display contents on U-Disk after inserting U-Disk into card. (No need to restart computer, program will begin display once inserting U-Disk into card). By this way, users can extend programs contents according to memory of U-Disk.

5m USB extension cable also support for U-Disk Display.

′×

Exporting to U-disk

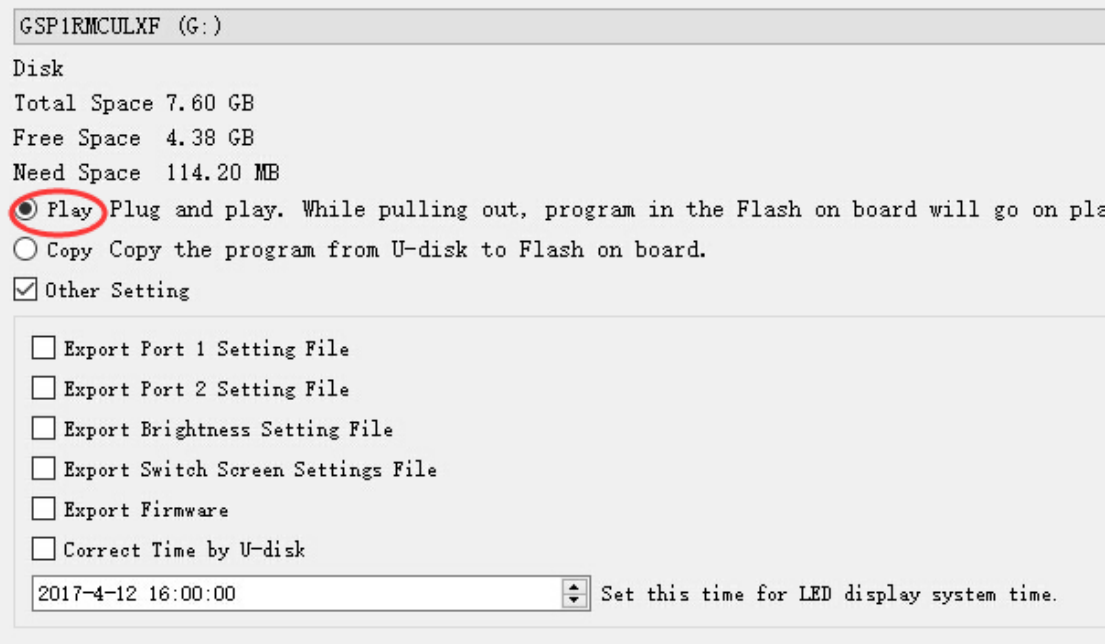

Fig. 4-4 U-Disk expand memory Limitless

## **Chapter 5 System Setting**

<span id="page-35-0"></span>Click **[setting]** -> **[system setting]**, it has saving warning, delete warning, using password, automatic log on setting.

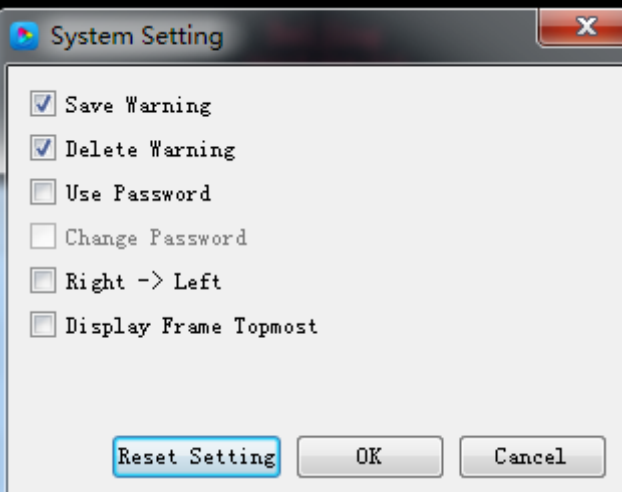

Fig. 5-1 system setting

#### **Saving warning**:

When tick it, saving warning will pop out when exit the software; or else, software will save automatically without warning.

#### **Delete warning**:

When tick it, delete warning will pop out when exit the software; or else, software will delete automatically without warning.;

#### **Using password**:

When tick it, users will need to input password to enter "hardware setting"、 "firmware upgrade" or cancel password; Or else, software will regard user as administrator thus no need to input password.

Default password is "168" or "888".

## **Chapter 6 System Control**

<span id="page-36-0"></span>In Software, click "Control", and it include below total 9 functions:

(Device bind, Boot screen, Brightness setting, Time correction, Cluster sending, Export to U-disk, Screen testing, Firmware updating, Device network information).

#### <span id="page-36-1"></span>**1. Device bind**

It means the relationship between the display and the sending controller. Bind the controller together with display, programs on screen will be sent to controller.

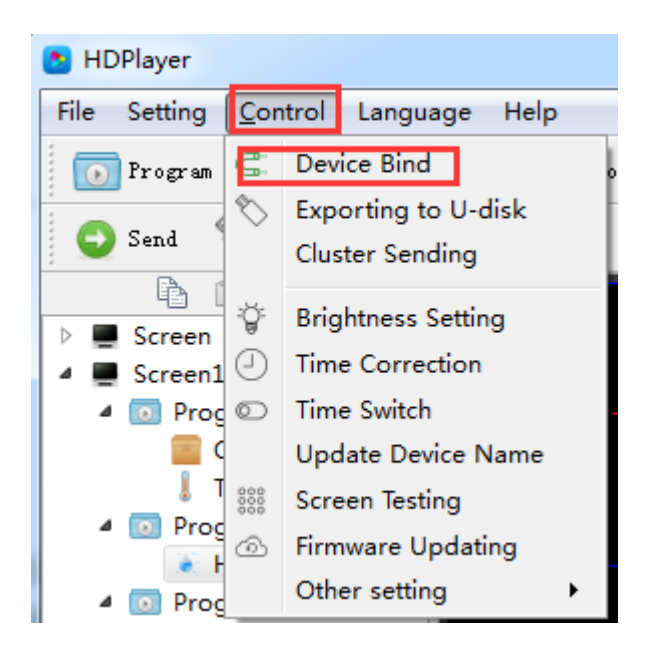

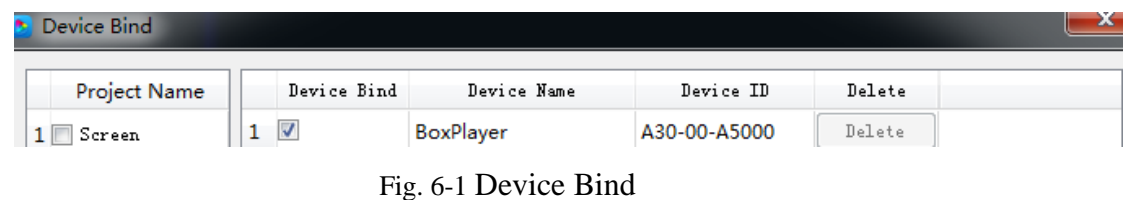

Users can bind multiple controllers with one screen, and can also bind multiple screens with one controller.

#### <span id="page-37-0"></span>**2. Brightness setting**

After connecting device, choose controller ID and network port so that can adjust brightness. "Network port 1" adjust brightness of port 1, "Network port 2" adjust brightness of port 2.

When connected the sending controller ID, at the left bottom left shows tip "Got brightness successfully", then can start setting.

Three types of brightness setting for choice: 1. Brightness setting; 2. Brightness setting according to time; 3. Brightness setting according to environment.

#### **1**) **Default Brightness Adjustment**

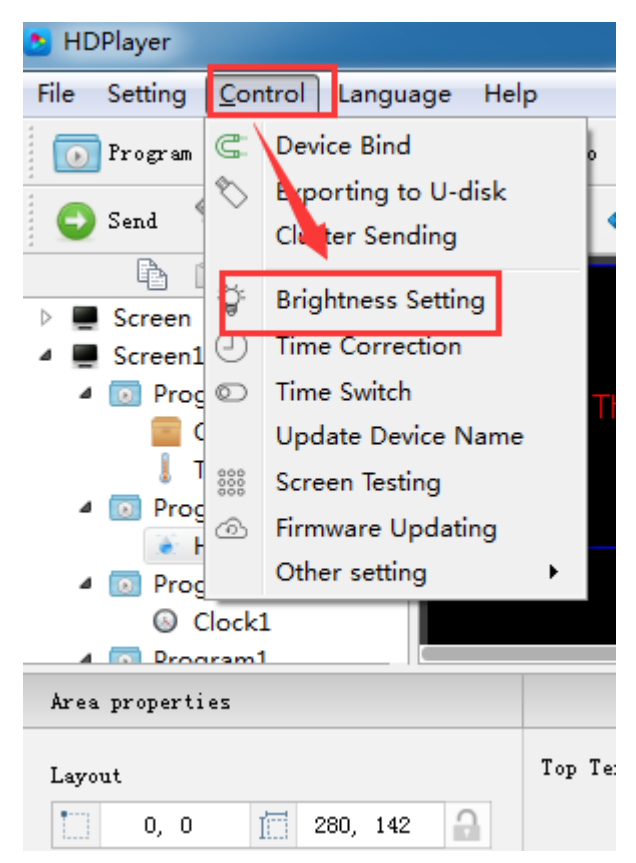

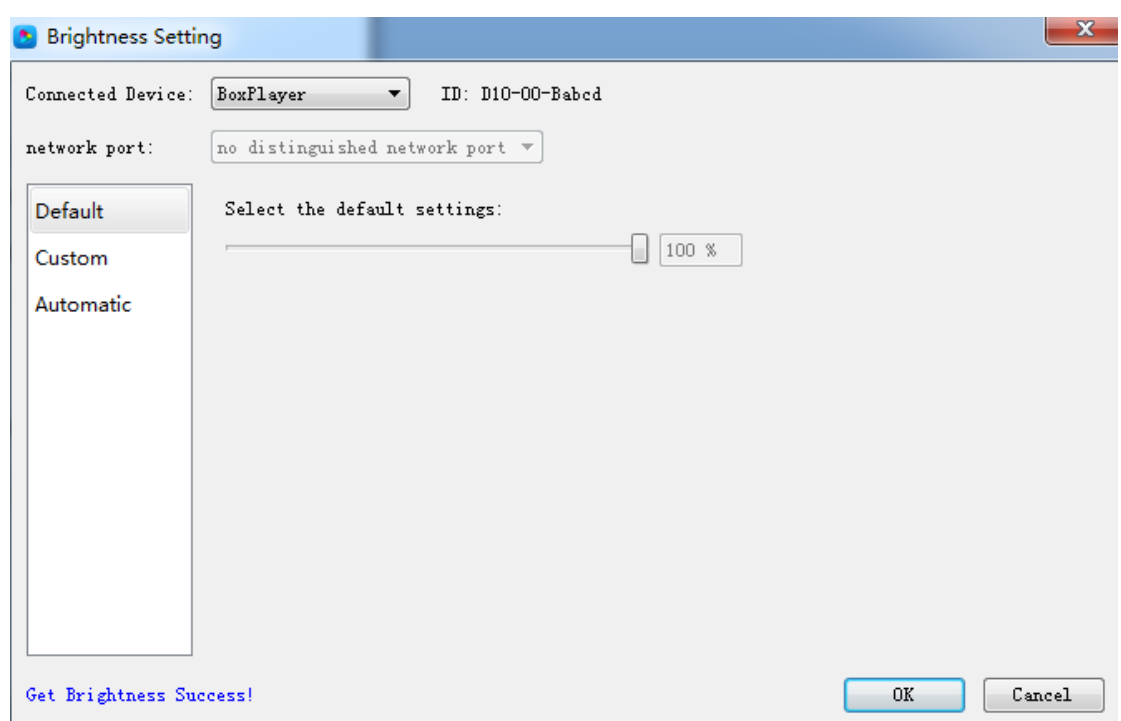

Fig. 6-2 Default Brightness Adjustment

#### **2) Custom brightness**

Tick it after setting the time and brightness and then click "ok", on left bottom will see tip "set successfully", it means save in controller. Choose Adding option can have multiple setting for user-defined data range. The defaults are three user-defined options.

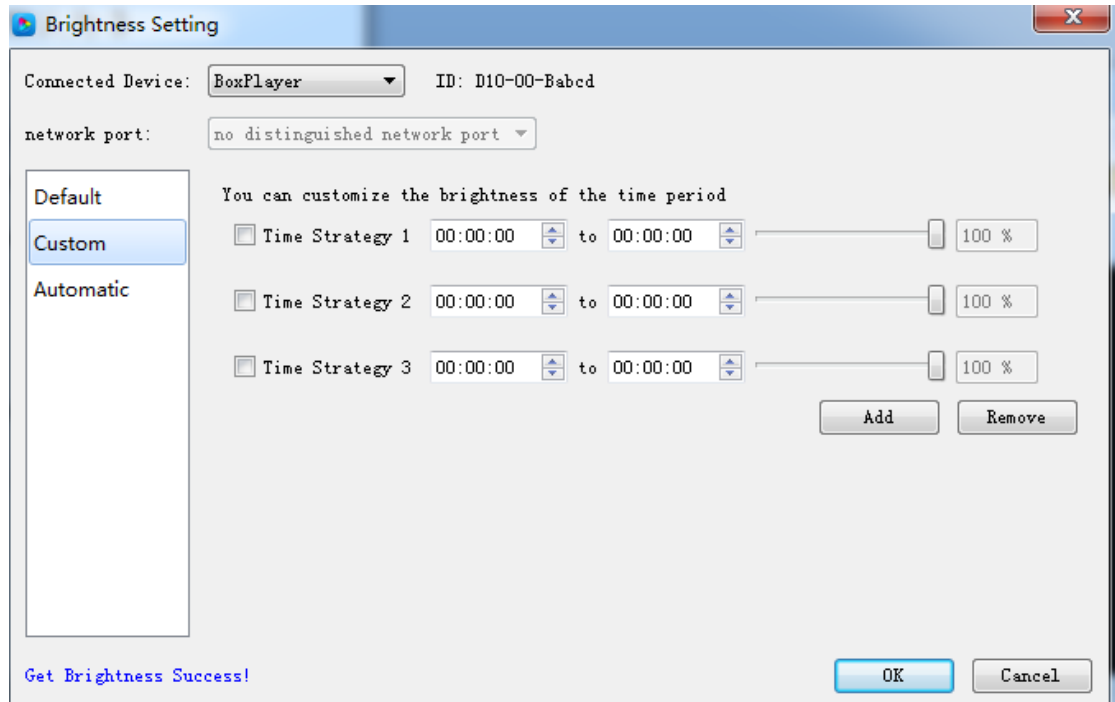

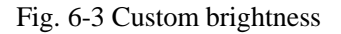

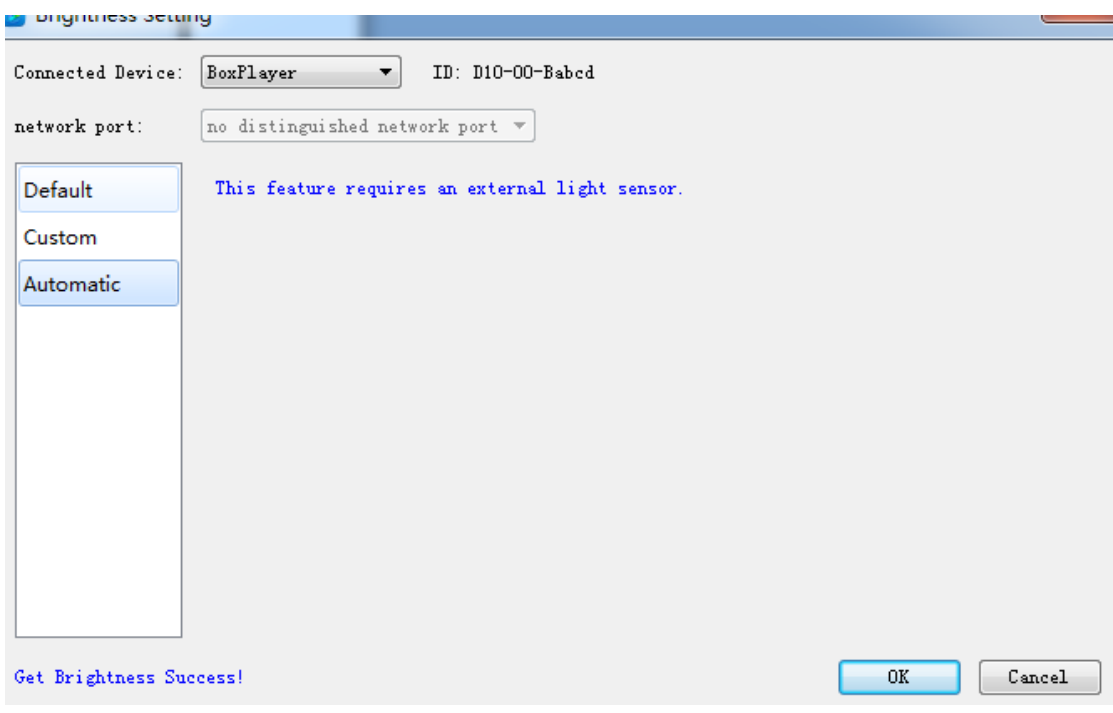

### **3**)**Automatic Adjustment**

Fig. 6-4 Automatic Adjustment

<span id="page-39-0"></span>Note: The brightness must have an external brightness sensor for automatic adjustment, otherwise this function is invalid.

#### **3. Time Correction**

After connecting device, choose ID of the controller that need to correct time. On left bottom will show a tip "get time successfully" then can start time correction. System will adjust time automatically according to time zones setting by computer and controller.

#### **1**)**Synchronous Correction**

Time will be synchronous with computer time. Choose option "OK", on left bottom will show "Set Successfully", means set successfully.

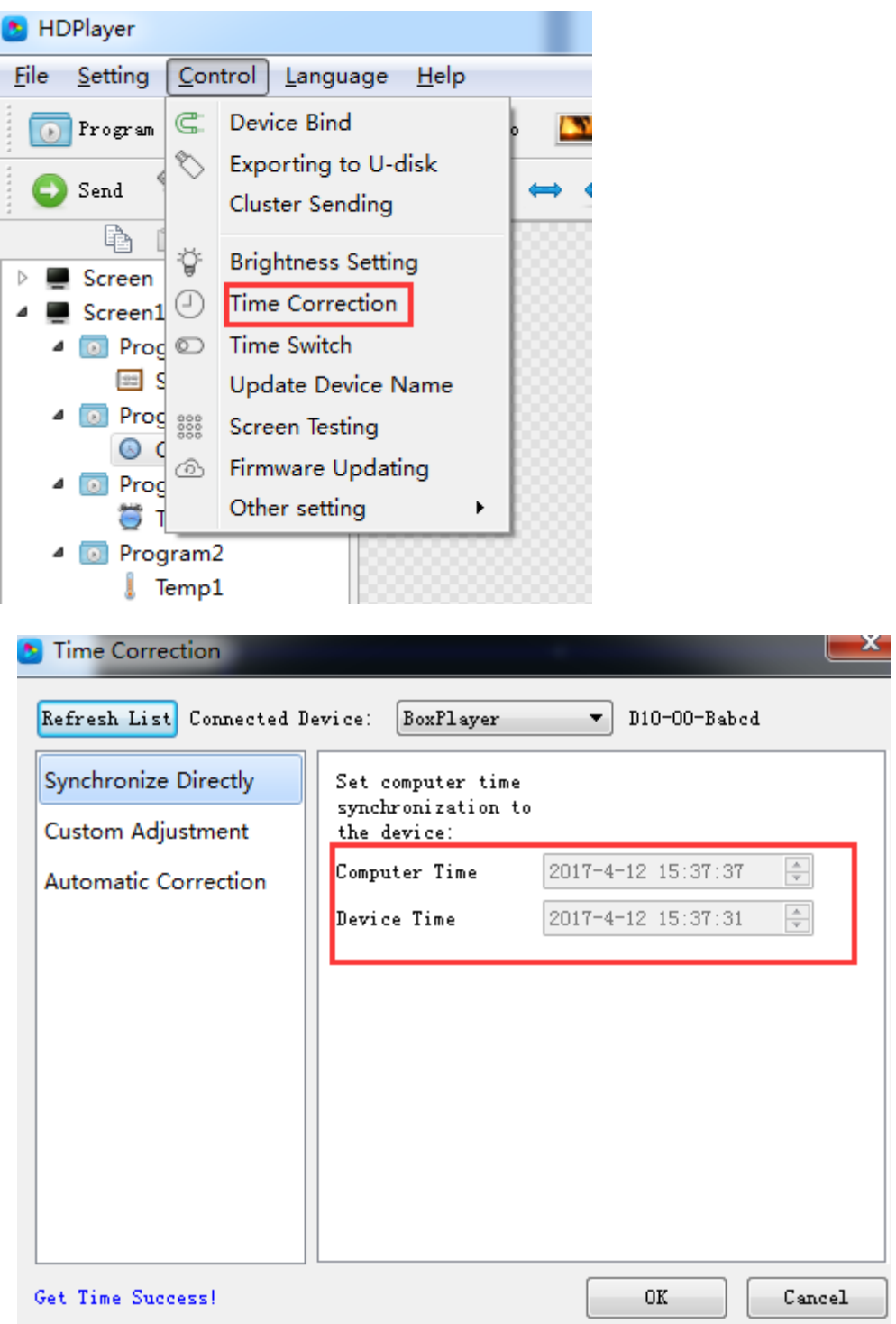

Fig.6-5 Synchronous Correction

## **2) Custom adjustment**

Choose option "OK" after time setting, on left bottom will show "Set Successfully", means set successfully.

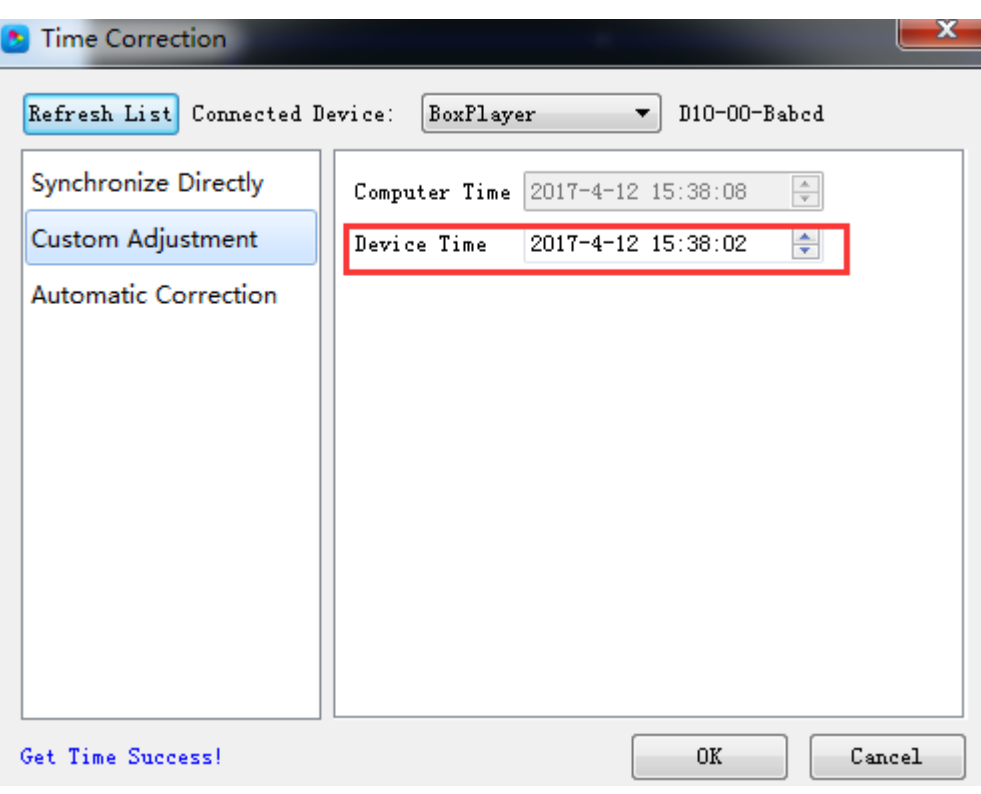

Fig. 6-6 Custom adjustment

#### <span id="page-41-0"></span>**4. Screen Testing**

The system support gray scale test, color lump test, mesh test, spot test etc, so users can check lamp working situation of the screen.

Choose device ID, after see tip "connect successfully", start screen test. Press button "TEST"  $(SW1)$  on control card to start screen test is also OK.

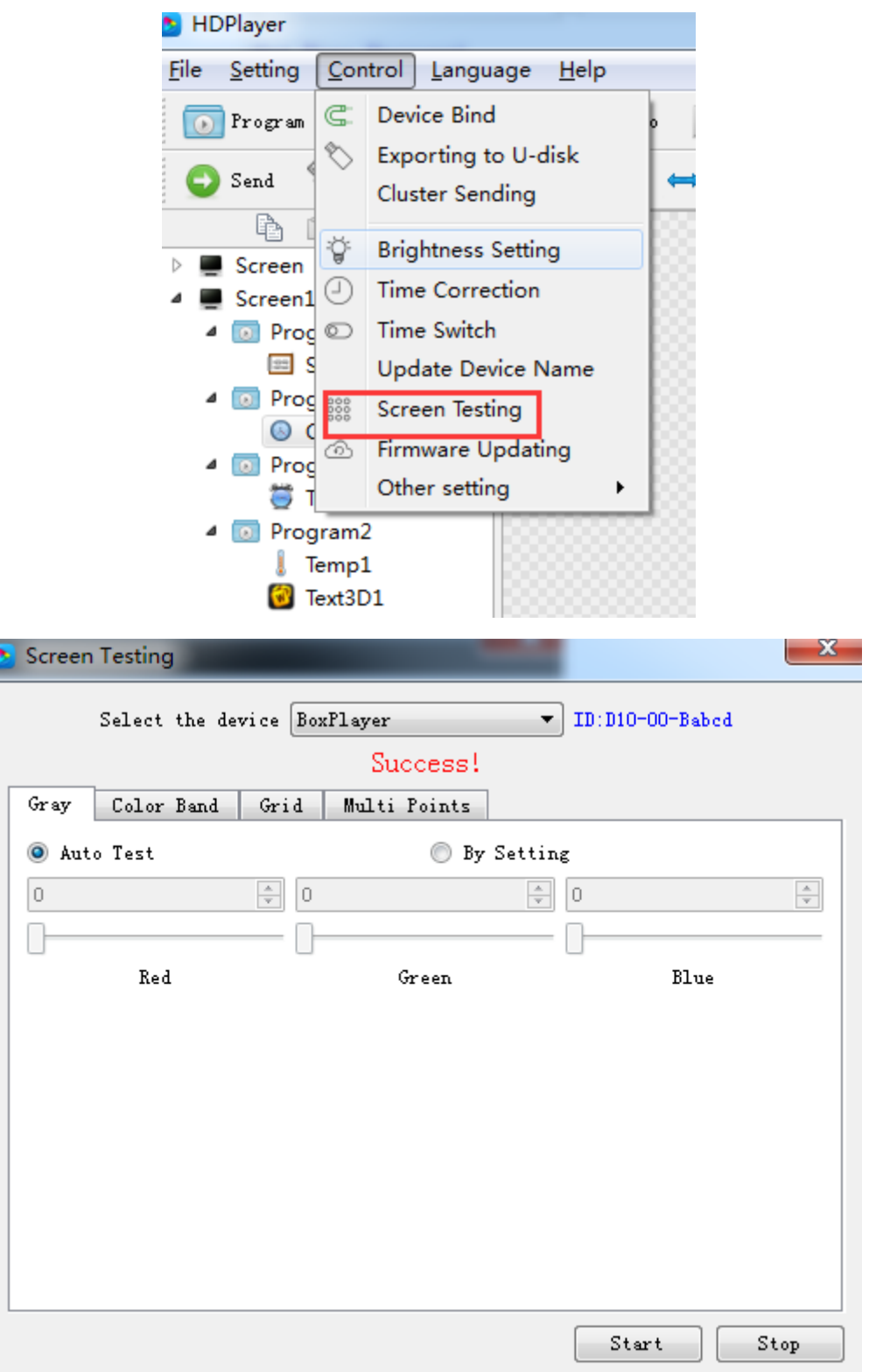

Fig. 6-7 Screen Testing

## <span id="page-42-0"></span>**5. Firmware Update**

Updating firmware, all firmware of the connected controller will be updated. Users

should add new version firmware, compare its version number with the one with the connected controller, click button "Upgrade" if need to upgrade.

Whole upgrading procedure will be finished by software in backstage. After successful upgrade, users will see new firmware version, means the controller can be used normally. (Tip: do not cut off power supply for controller during update).

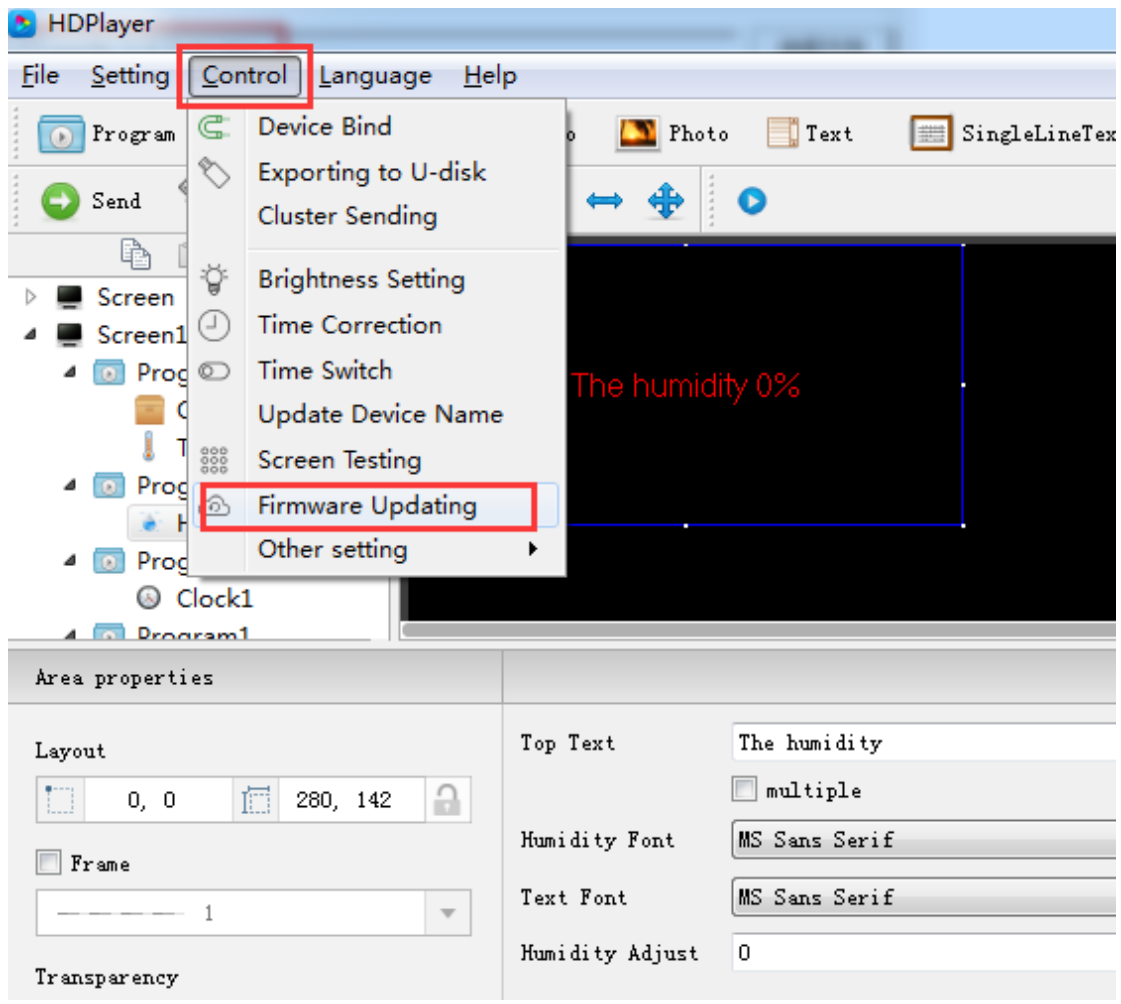

|   |                          | Firmware Updating                                                            |                            |            |               |                            | x      |
|---|--------------------------|------------------------------------------------------------------------------|----------------------------|------------|---------------|----------------------------|--------|
|   |                          | Update File<br>D:/HDPlayer/BoxPlayer 5_2_29_0.bin                            |                            |            |               |                            | Select |
|   |                          | Update File Information                                                      |                            |            |               |                            |        |
|   |                          | Update File Type:<br>Update File Version Number:<br>Update File Description: | FPGA BoxPlayer<br>5.2.29.0 |            | upgrade       | Different versions, you    |        |
|   |                          | Device Information List<br>Device Name                                       | Device ID                  | Version No | FPGAVersionNo |                            |        |
|   | V                        |                                                                              | C10-17-B131F               | 5.3.21'0   | 6.23.2.0      | Update Information<br>100% | Searc  |
| 1 | $\overline{\mathsf{v}}$  | $ve-B131F$                                                                   |                            |            |               |                            | Searc  |
| 2 |                          | <b>BoxPlayer</b>                                                             | D <sub>10</sub> -00-Babcd  | 3.20.0     | 3.23.0.0      | 100%                       |        |
| 3 | ⊽                        | BoxPlayer                                                                    | D30-16-B2354               | 5.3.19.0/  | 3.25.60.0     | 100%                       | Searc  |
| 4 | $\overline{\mathcal{A}}$ | BoxPlayer                                                                    | C30-00-C0712               | 5.3.21.0   | 6.23.2.0      | 100%                       | Searc  |
| 5 | $\overline{\mathcal{A}}$ | EC20-E.测试                                                                    | D10-00-A1777               | 5.3.21.0   | 3.23.0.0      | 100%                       | Searc  |
| 6 | $\triangledown$          | BoxPlayer                                                                    | A30-00-A5000               | 5.3.21.0   | 6.23.2.0      | 100%                       | Searc  |
| 7 | ⊽                        | BoxPlayer                                                                    | D10-00-A7202               | 5.3.9.0    | 3.23.0.0      | 100%                       | Searc  |
| 8 | $\overline{\mathsf{v}}$  | 霞专用,母片验证,莫动   C30-00-C0203                                                   |                            | 5.3.21.0   | 6.23.2.0      | 100%                       | Searc  |
| Q | $\overline{J}$           | <b>RoyPlayer</b>                                                             | C30-00-A7366               | 53210      | 62320         | 100%                       | Searc. |

Fig. 6-8 Firmware Update

#### <span id="page-44-0"></span>**6. Network Information Setting**

Two connections way are supporting: 1. Connect controller with computer; 2. Connect router with computer. No need to set IP for controller. If need to fix IP, click  $\text{Control}$   $\rightarrow$   $\text{Set}$  network information is for setting.

Obtain IP automatically: Click "set"→"use"→"set".

Obtain IP manually: click "set", do not tick "use", then users can set controller IP and other network information. After setting, click "set", then will obtain IP successfully. (Tip: use this function with caution. Setting IP needs to be in same network segment with computer's local connection.)